# IBX-09

9 kanalen ONVIF IP recorder

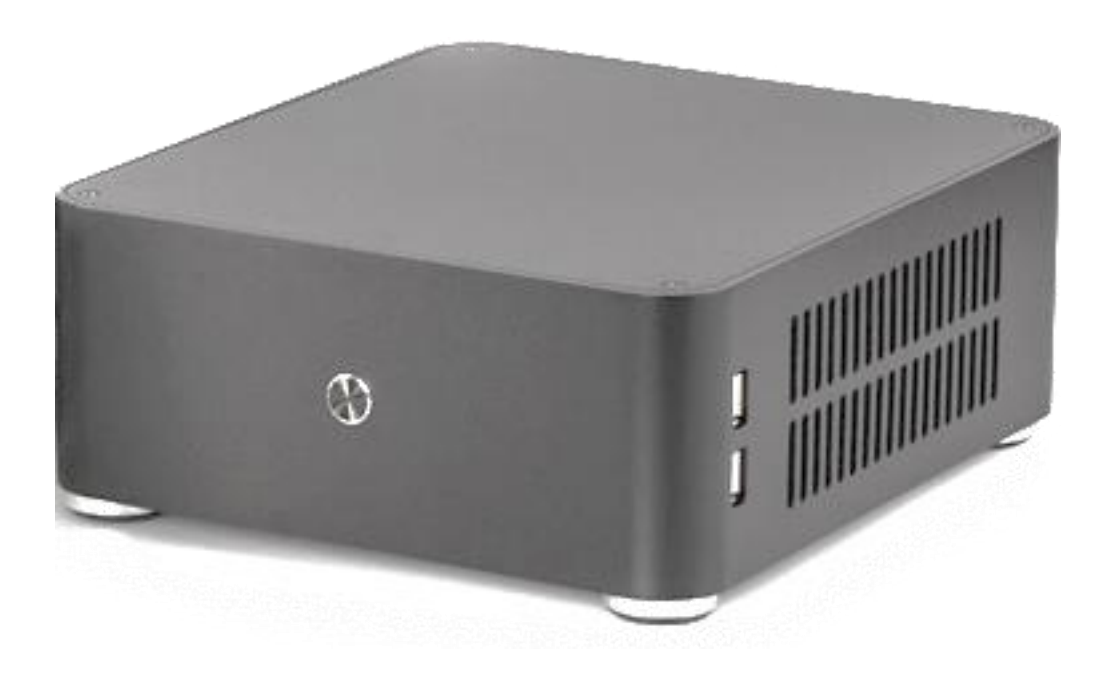

Image Box Onvif IP recorder

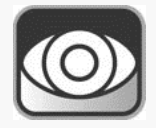

Installatiehandleiding IBX-09

# Inhoudsopgave

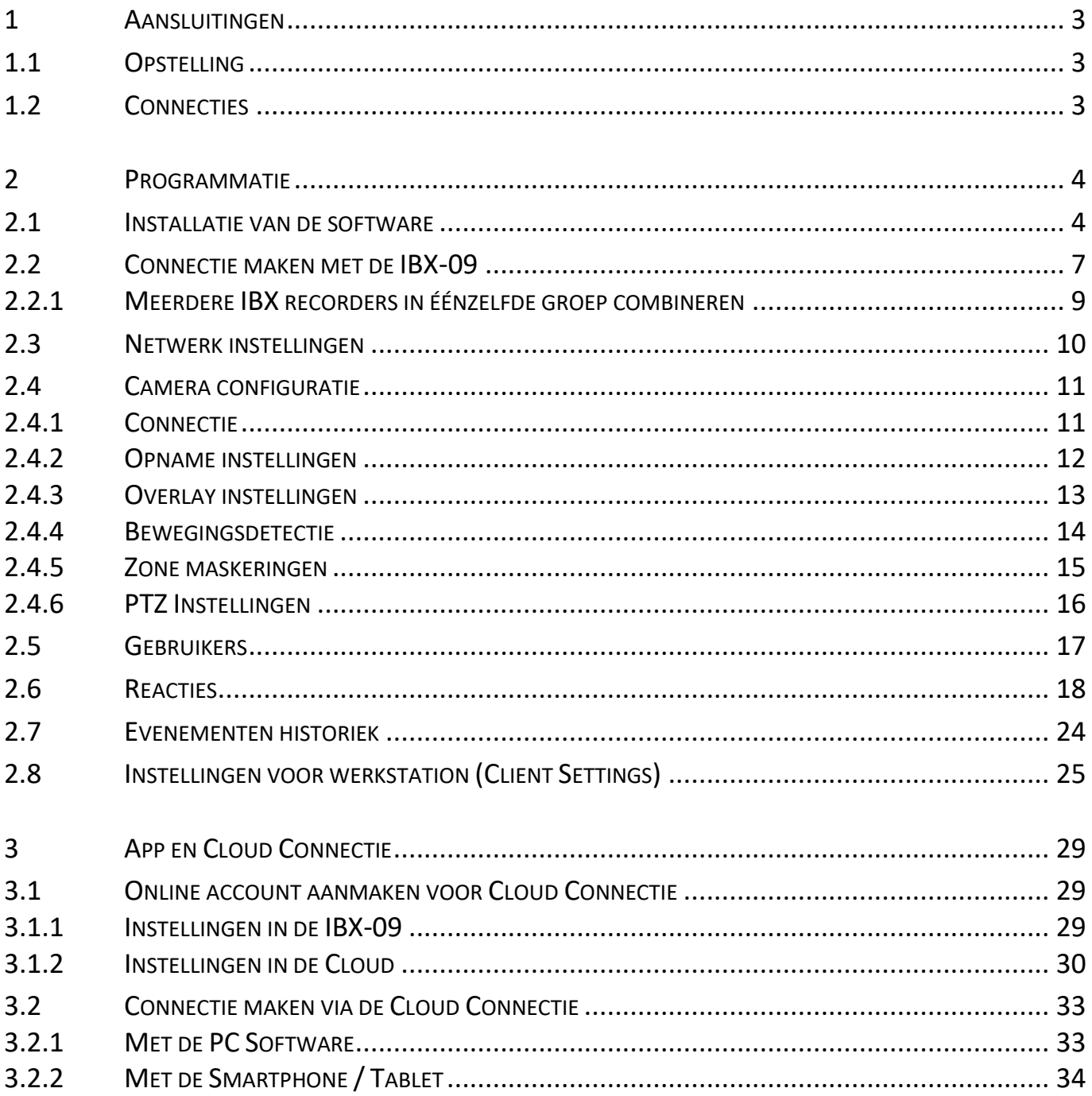

# <span id="page-2-1"></span><span id="page-2-0"></span>**1.1 OPSTELLING**

Plaats de IBX recorder op een stofvrije, droge plaats. Voorzie volgende ventilatie in de ruimte waarin de IBX opgesteld wordt. Indien deze ruimte (kast, IT Rack,…) volledig afgesloten is, controleer of er geen andere toestellen aanwezig zijn in dezelfde ruimte die veel warmte opwekken.

De IBX is zodanig ontworpen dat geen extra koelingsmaterialen, zoals ventilatoren en dergelijke nodig zijn. Echter kan het zijn dat wanneer andere apparaten (switchen, routers, modems,…) teveel warmte afgeven aan de IBX, de levensduur van de harde schijf niet gegarandeerd kan worden.

# <span id="page-2-2"></span>**1.2 CONNECTIES**

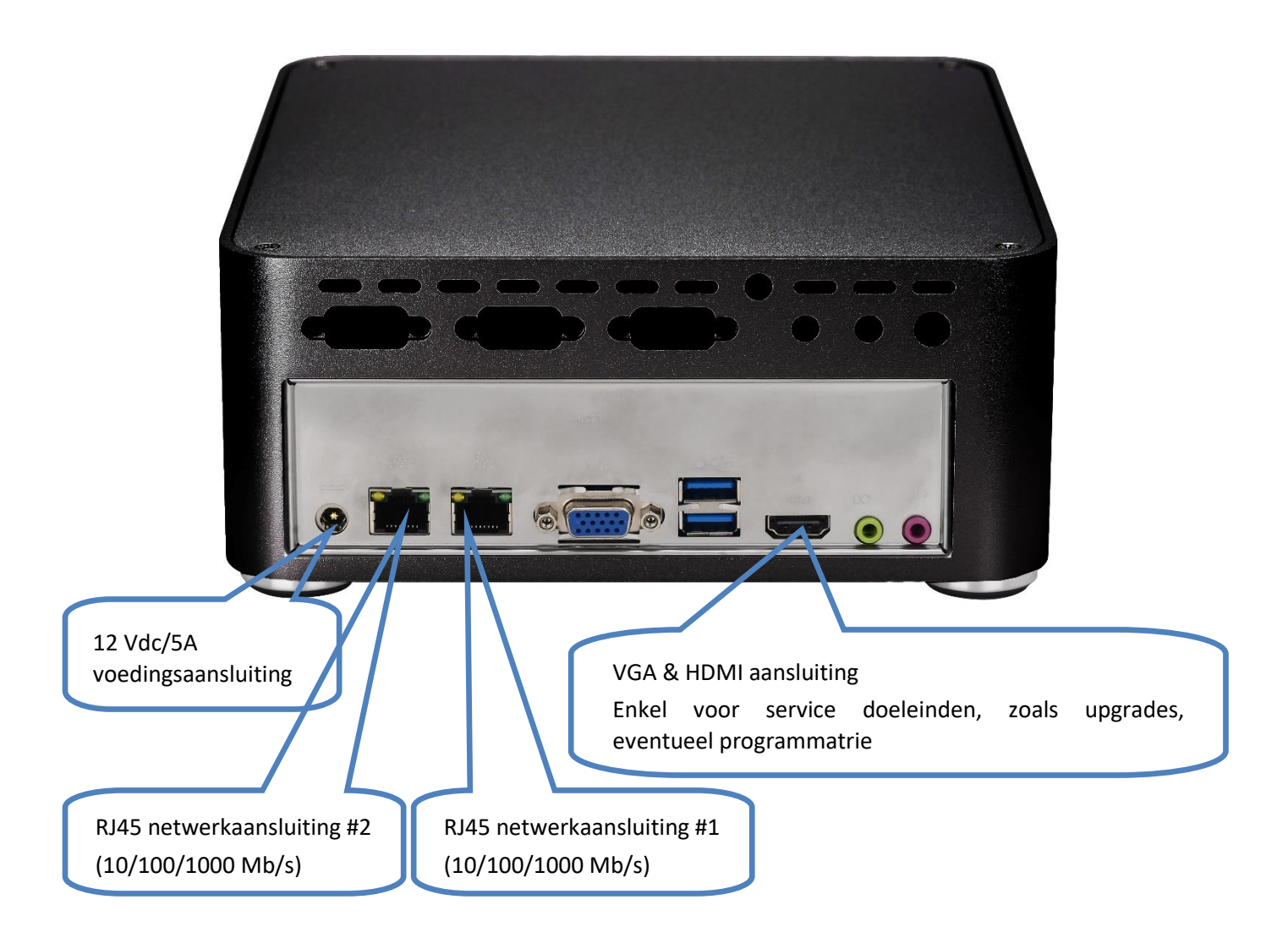

#### OPMERIKING:

Bij het aansluiten van de voedingspanning zal de IBX automatisch opstarten. Indien u het toestel volledig wenst af te sluiten, gebruik hiervoor ALTIJD de aan/uit knop aan de voorkant van het toestel. Druk kort op de knop wacht totdat het toestel volledig afgesloten is vooraleer de voeding los te koppelen. Foutief afsluiten kan resulteren in een defect toestel.

## <span id="page-3-1"></span><span id="page-3-0"></span>**2.1 INSTALLATIE VAN DE SOFTWARE**

Download de laatste officiële versie van de website van uw RAS en installeer deze op het werkstation.

Deze software is zodanig opgesteld dat zowel de configuratie van het systeem alsook alle gebruiksfuncties met éénzelfde programma uitgevoerd kunnen worden (login rechten kunnen per gebruiker ingesteld worden)

[\(https://www.rassecurity.com/pub/CCTV/Sefica/Image%20Box\)](https://www.rassecurity.com/pub/CCTV/Sefica/Image%20Box)

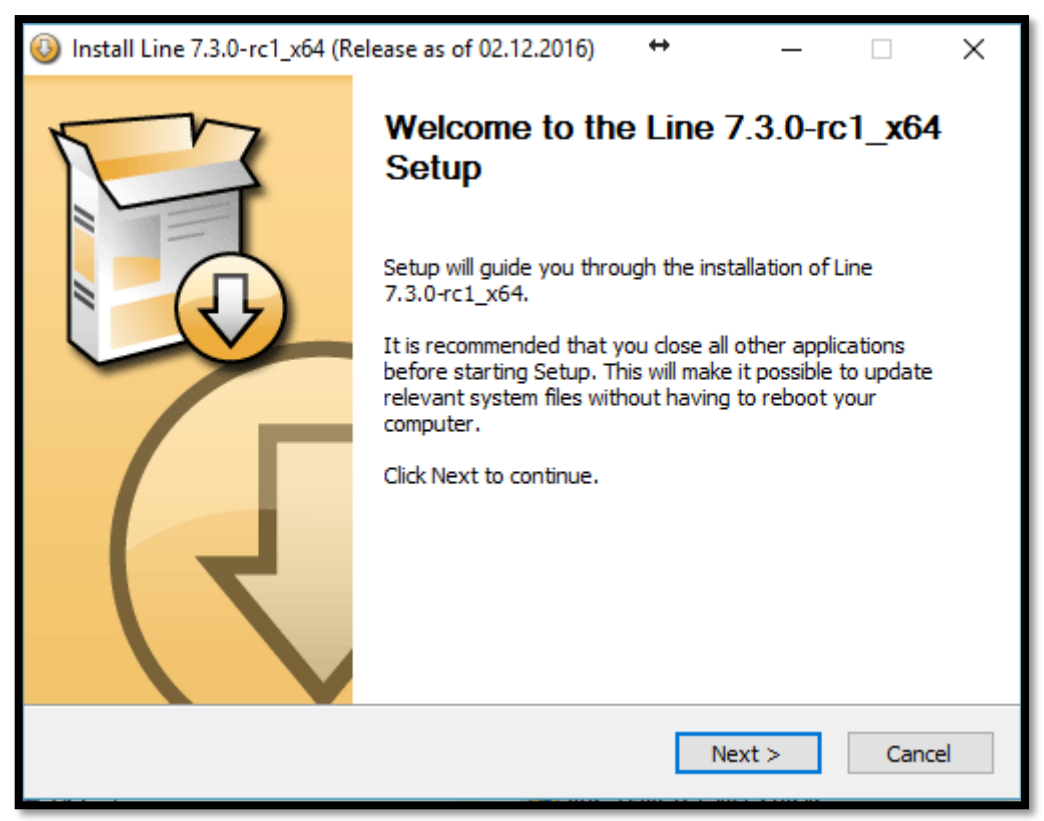

Druk op "Next" om de installatie te starten

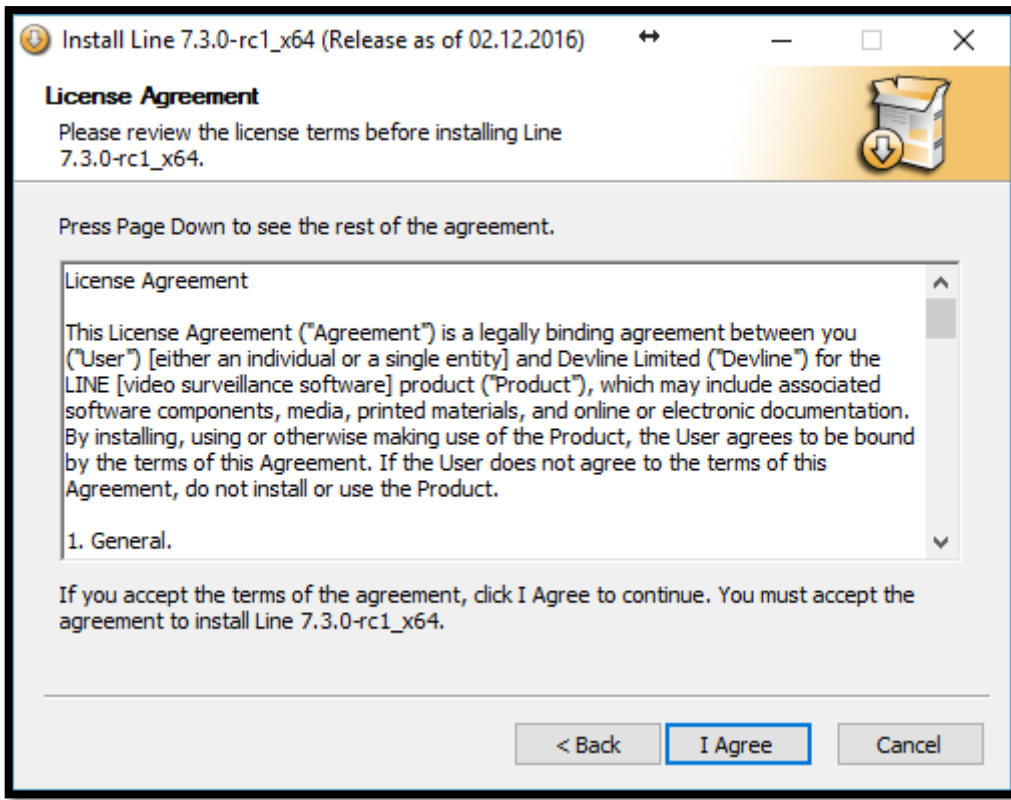

Druk op "I Agree" om de akkoord te gaan en verder te gaan

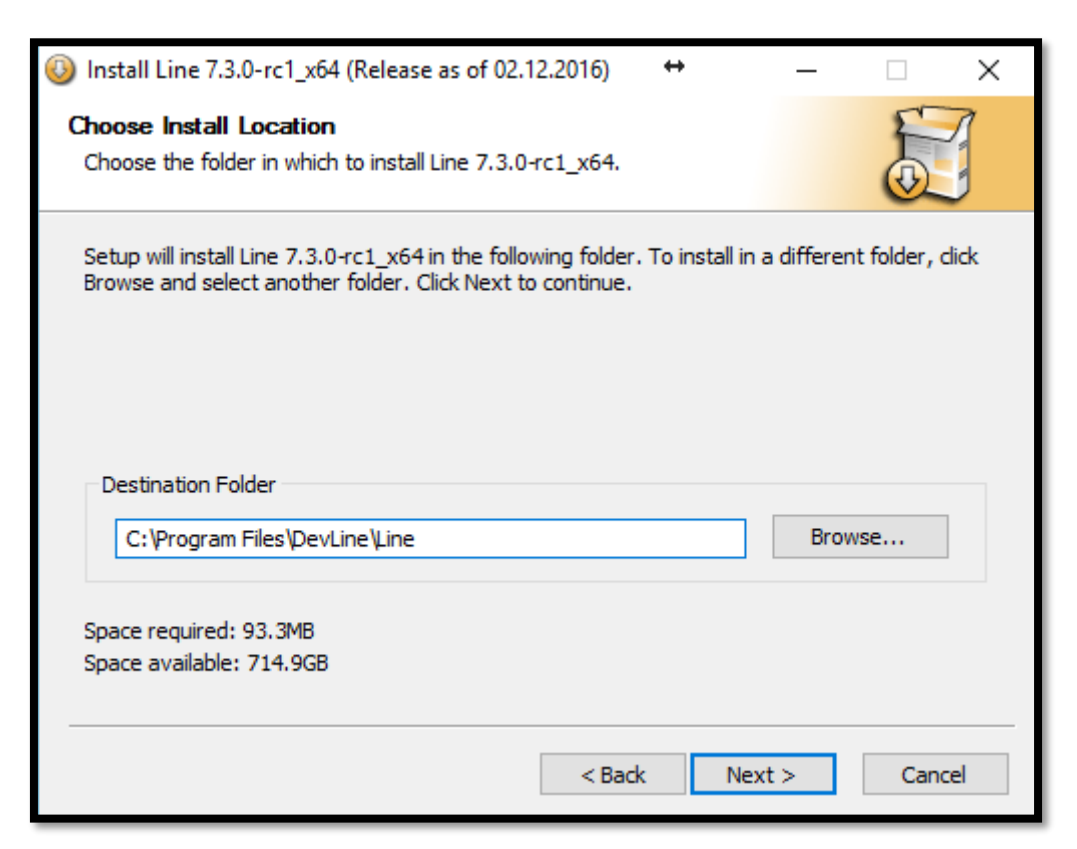

Selecteer de installatiefolder (standaard map wordt aangeraden voor goede werking)

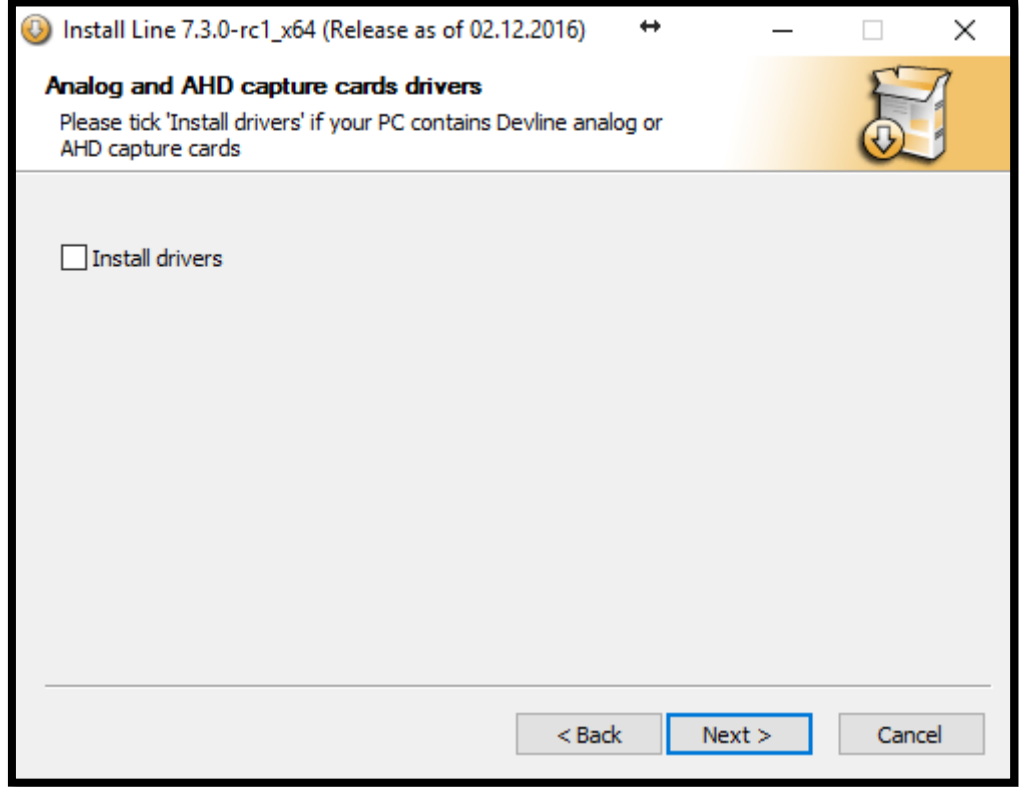

"Install Drivers" is voor standaard installaties niet noodzakelijk

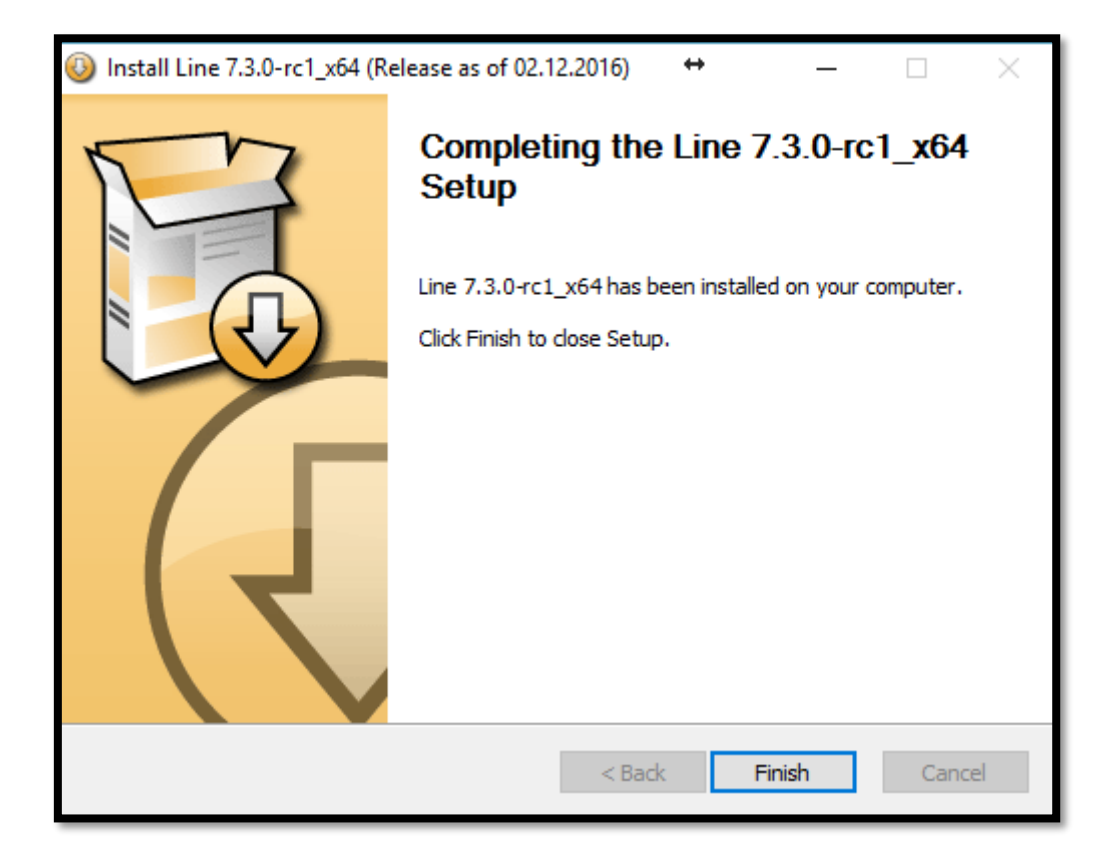

Na een correcte en goede installatie, druk op "Finish" om af te ronden.

Volgende iconen zullen beschikbaar zijn op het bureaublad:

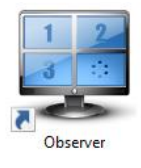

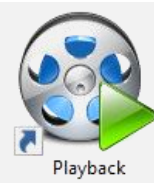

### Observer

Deze snelkoppeling start het programma op in Live-mode Vanuit deze interface kan er ook direct overgegaan worden naar de playback module Ook van hieruit kan de configuratie module gestart worden

Playback

Deze snelkoppeling start direct de playback module voor het opvragen van opgenomen beelden

# <span id="page-6-0"></span>**2.2 CONNECTIE MAKEN MET DE IBX-09**

Bij de eerste opstart zal volgend scherm weergegeven worden:

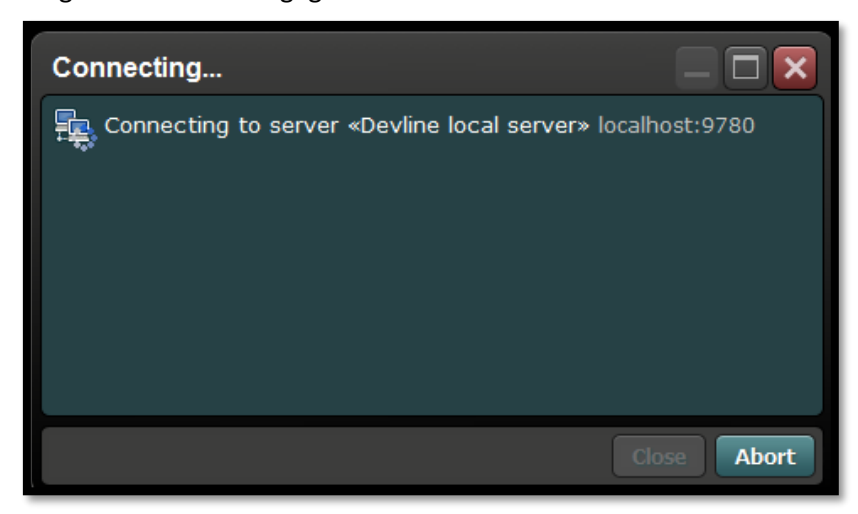

Druk op "Abort" of wacht tot volgt scherm weergegeven wordt:

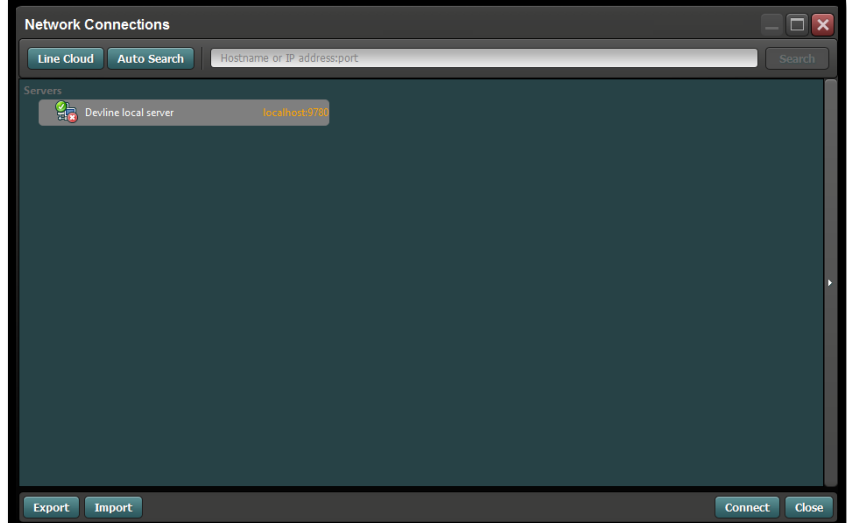

U kunt de standaard server verwijderen door met de rechtermuistoets op deze te klikken en te kiezen voor "Delete"

Druk vervolgens op de knop "Auto Search". De IBX-09 zal automatisch verschijnen in de lijst, indien deze correct is aangesloten op het netwerk. (DHCP server noodzakelijk op hetzelfde netwerk voor automatische toewijzing van een IP adres aan de IBX-09 in dezelfde IP-range van het werkstation)

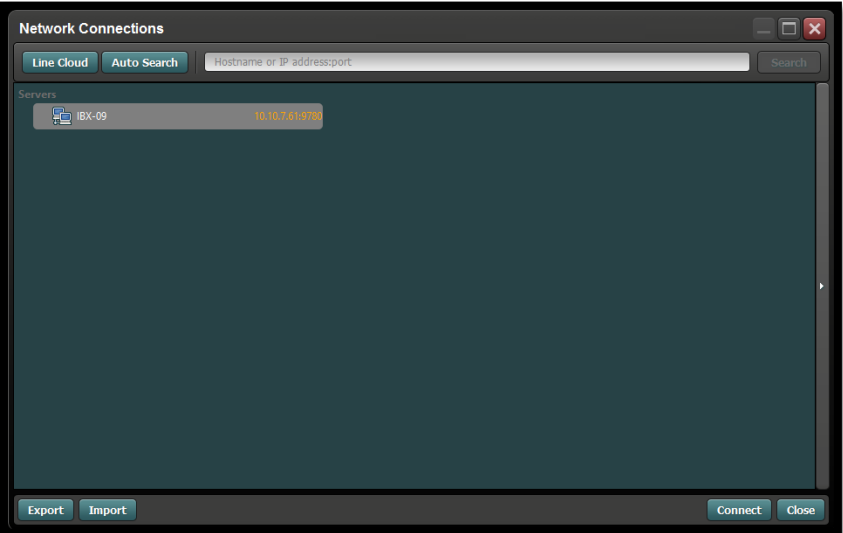

Dubbelklik op de IBX-09 server in de lijst om verder te gaan.

Vooraleer de connectie tot stand kan komen moet het standaard login en paswoord ingevuld worden.

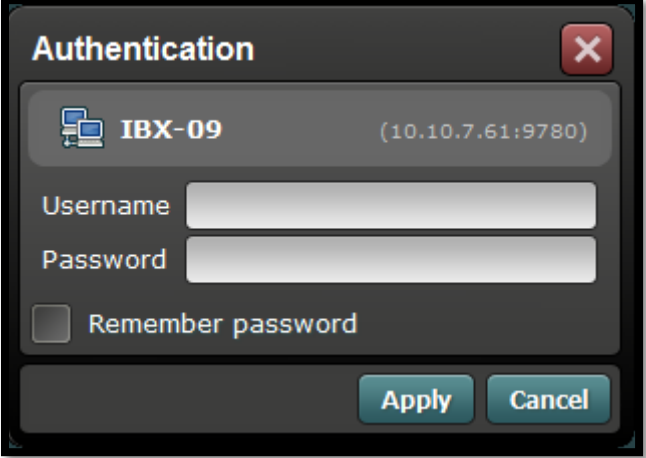

In fabriekswaarden is de gebruikersnaam "admin", laat het paswoord veld leeg en druk op "Apply". Om de Configuratie te starten, druk op "Manage" in de menu bovenaan het scherm:

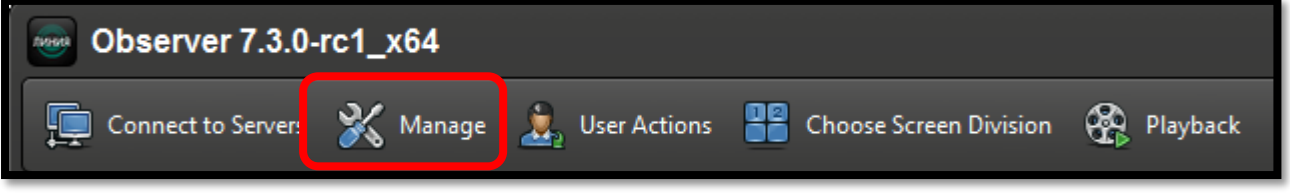

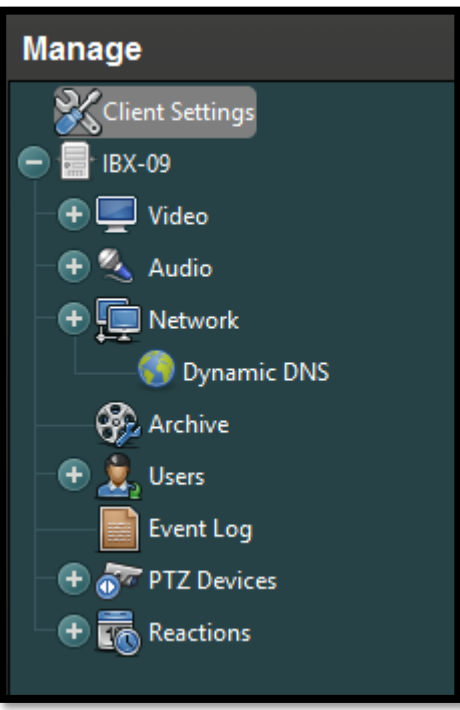

Aan de linkerkant wordt nu de volledige programmatie menu weergeven Aan de hand van deze boomstructuur kunnen alle parameters voor een volledige configuratie van de IBX-09 ingegeven worden.

### <span id="page-8-0"></span>**2.2.1 MEERDERE IBX RECORDERS IN ÉÉNZELFDE GROEP COMBINEREN**

Het is mogelijk meerdere IBX recorders in éénzelfde groep te combineren. Dit laat toe om in één beweging connectie te maken naar alle recorders die deel uit maken van deze groep. Dit kunnen toestellen zijn die aanwezig zijn op dezelfde locatie, maar uit toestellen waarvoor een connectie via internet noodzakelijk is.

Dit laat de gebruiker toe om alle camera's van al zijn installaties in één keer op te roepen en te beheren.

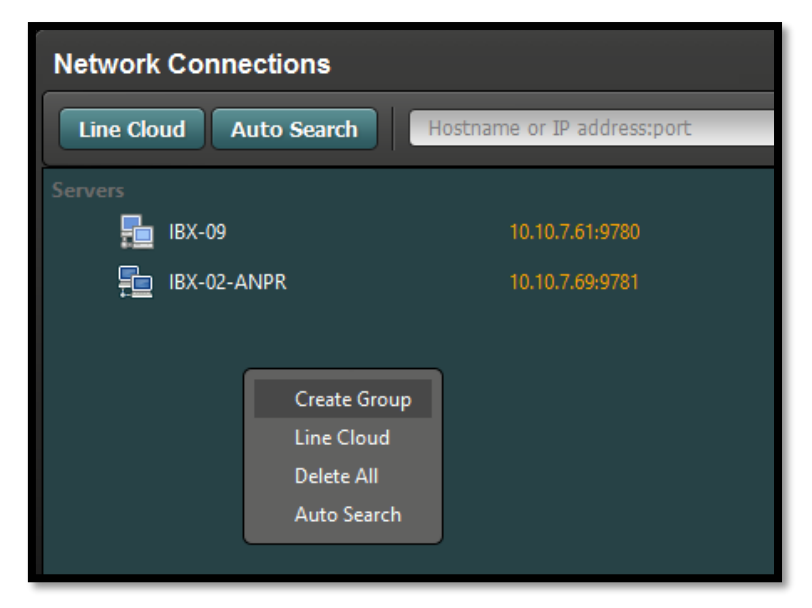

Druk op de rechtermuistoets en selecteer "Create Group" en geef een gepaste naam in voor de groep van IBX-09 recorders. Selecteer daarna de recorder en sleep deze naar de groep die u juist aangemaakt hebt. Herhaal dit voor alle recorder die deel uitmaken van deze groep.

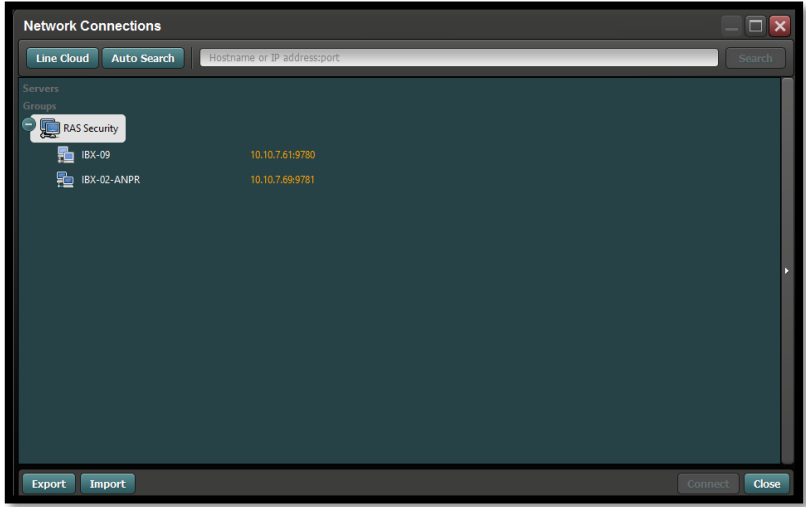

PS: eenzelfde recorder kan deel uitmaken van verschillende groepen. Dit laat toe aparte combinaties te maken van IBX-09 recorders naar wens.

Door met de rechtermuistoets op de groep te klikken en te kiezen voor "Auto Connect" zal er bij een volgende opstart van het programma, automatisch connectie gemaakt worden naar één bepaalde IBX-09 recorder of naar een groep van IBX-09 recorders.

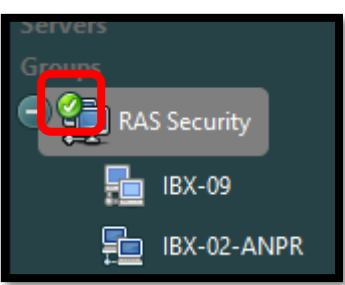

# <span id="page-9-0"></span>**2.3 NETWERK INSTELLINGEN**

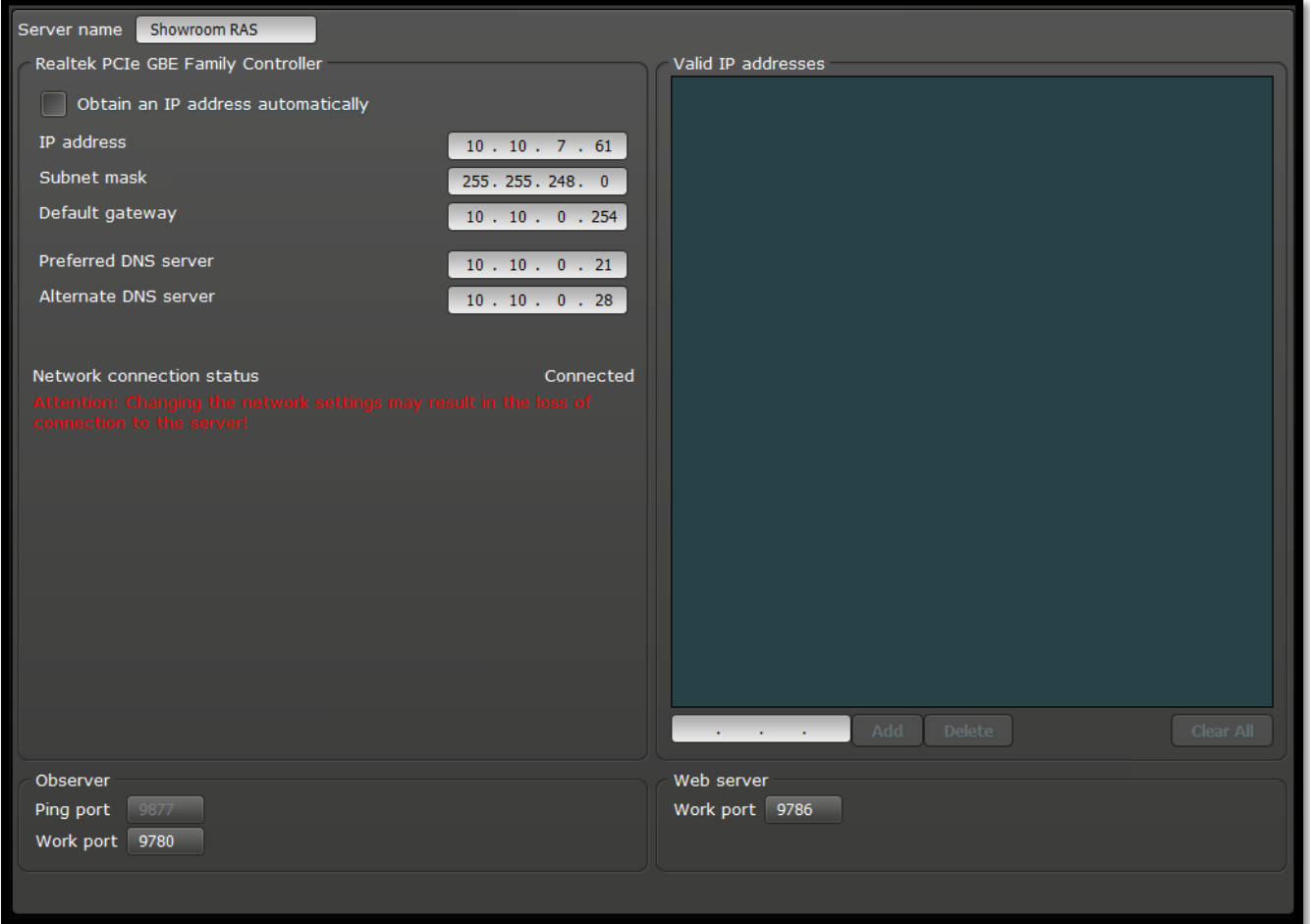

Standaard wordt de Image Box geleverd in DHCP mode. Dit laat toe direct met het netwerk te connecteren en deze met een uw PC / laptop te configureren.

# <span id="page-10-0"></span>**2.4 CAMERA CONFIGURATIE**

### <span id="page-10-1"></span>**2.4.1 CONNECTIE**

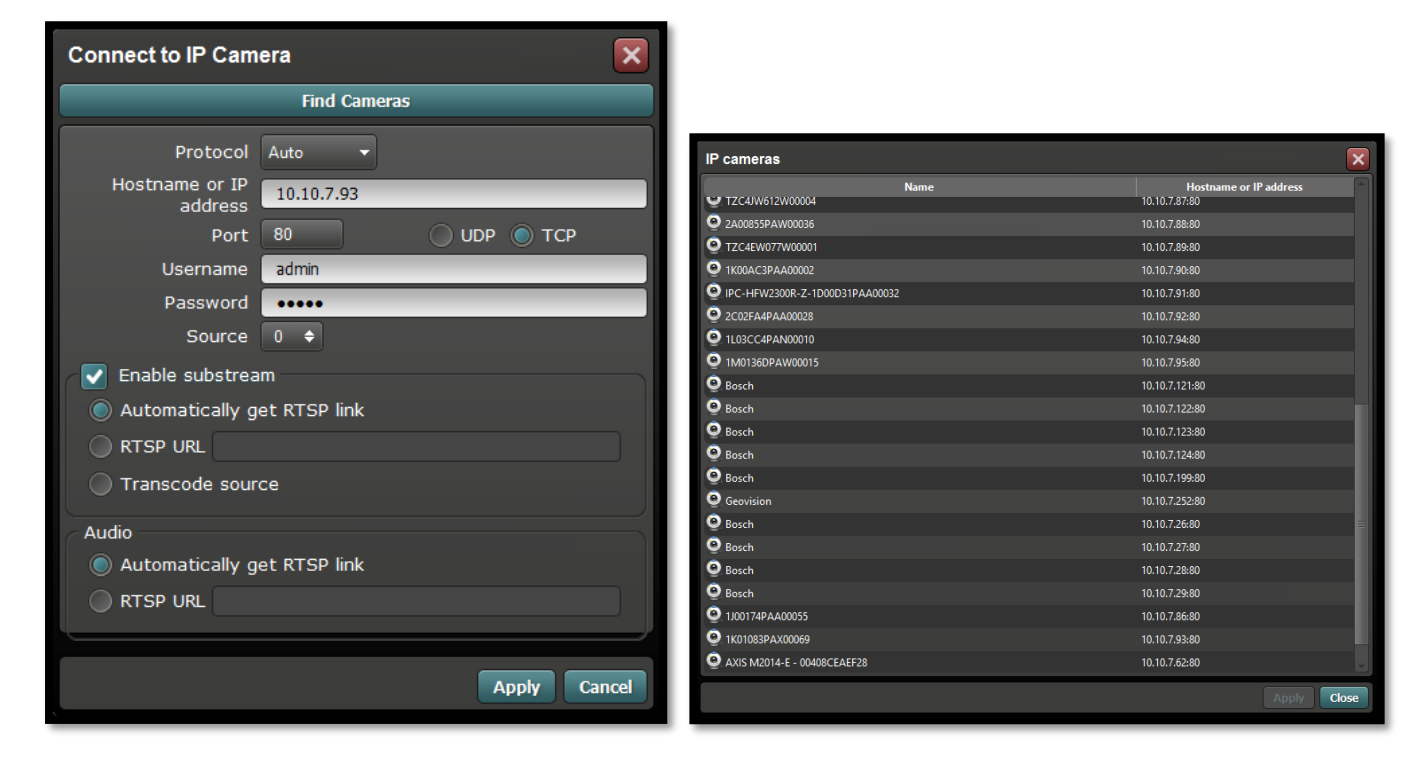

#### **2.4.1.1 CONFIGURATIE VOORBEELDEN**

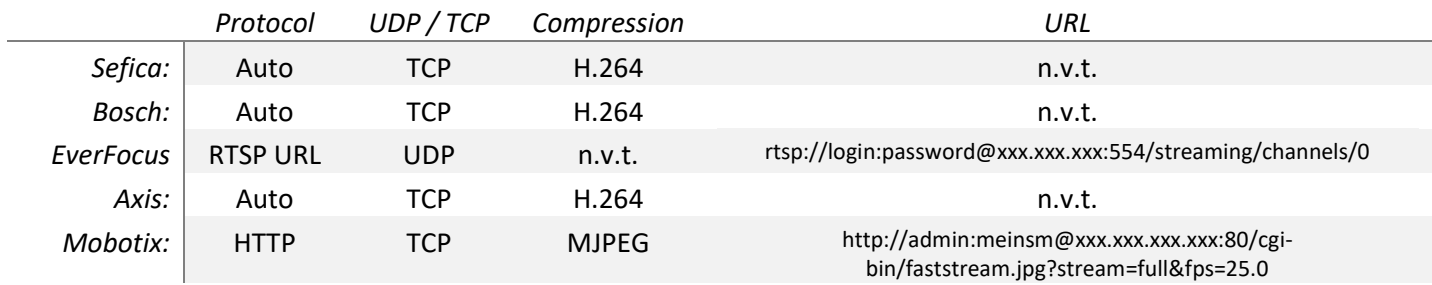

### <span id="page-11-0"></span>**2.4.2 OPNAME INSTELLINGEN**

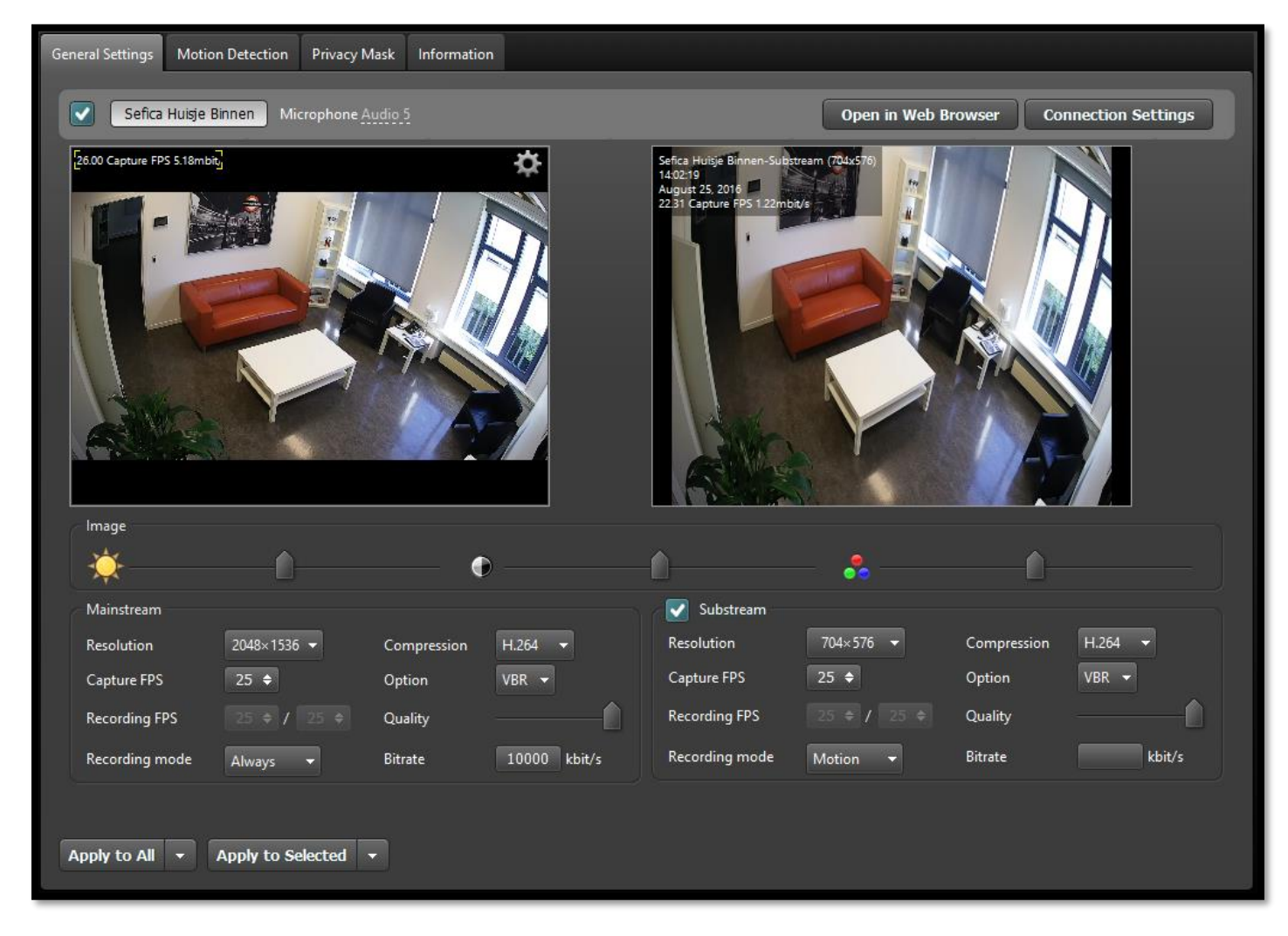

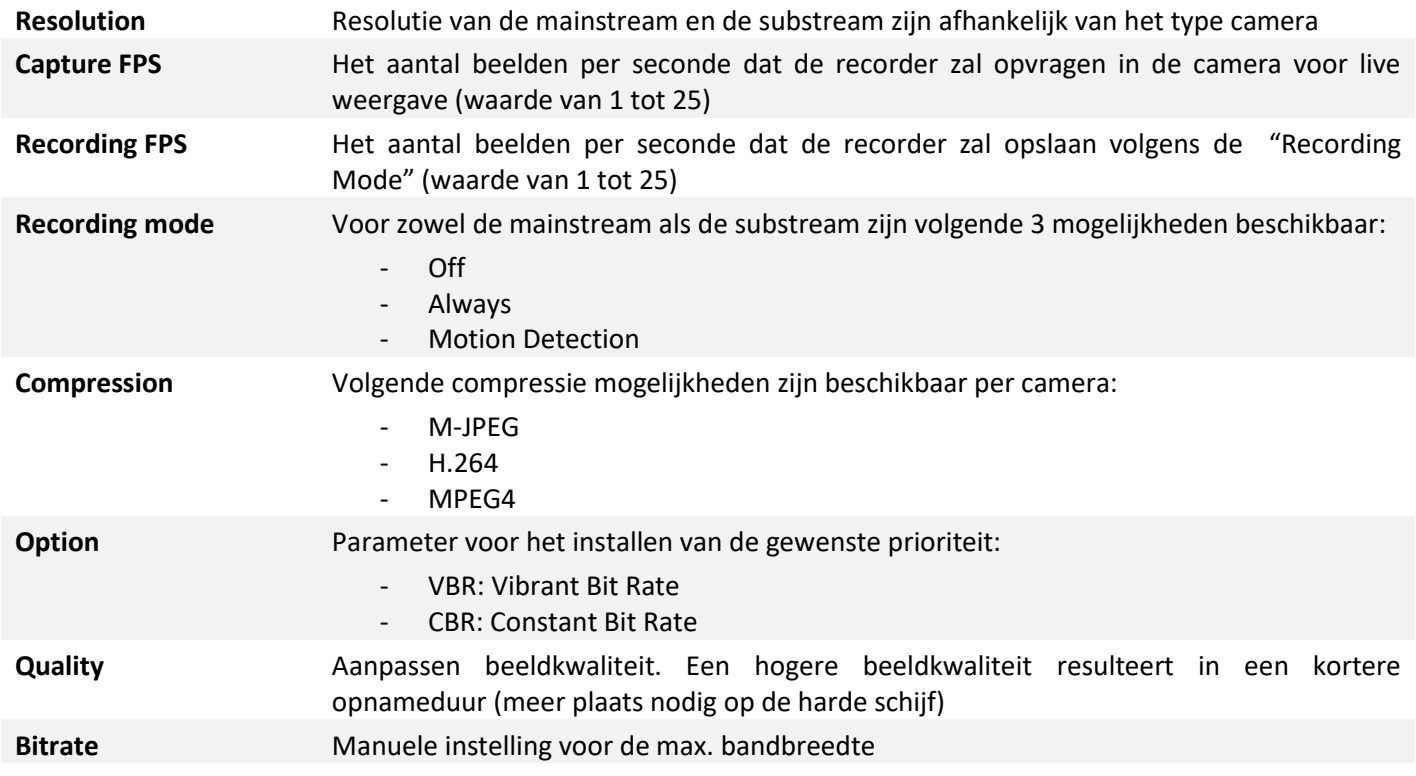

### <span id="page-12-0"></span>**2.4.3 OVERLAY INSTELLINGEN**

Per camera is het mogelijk de overlay instellingen aan te passen. Dit laat toe om voor de gebruiker enkel de nodige indicaties weer te geven die hij wenst.

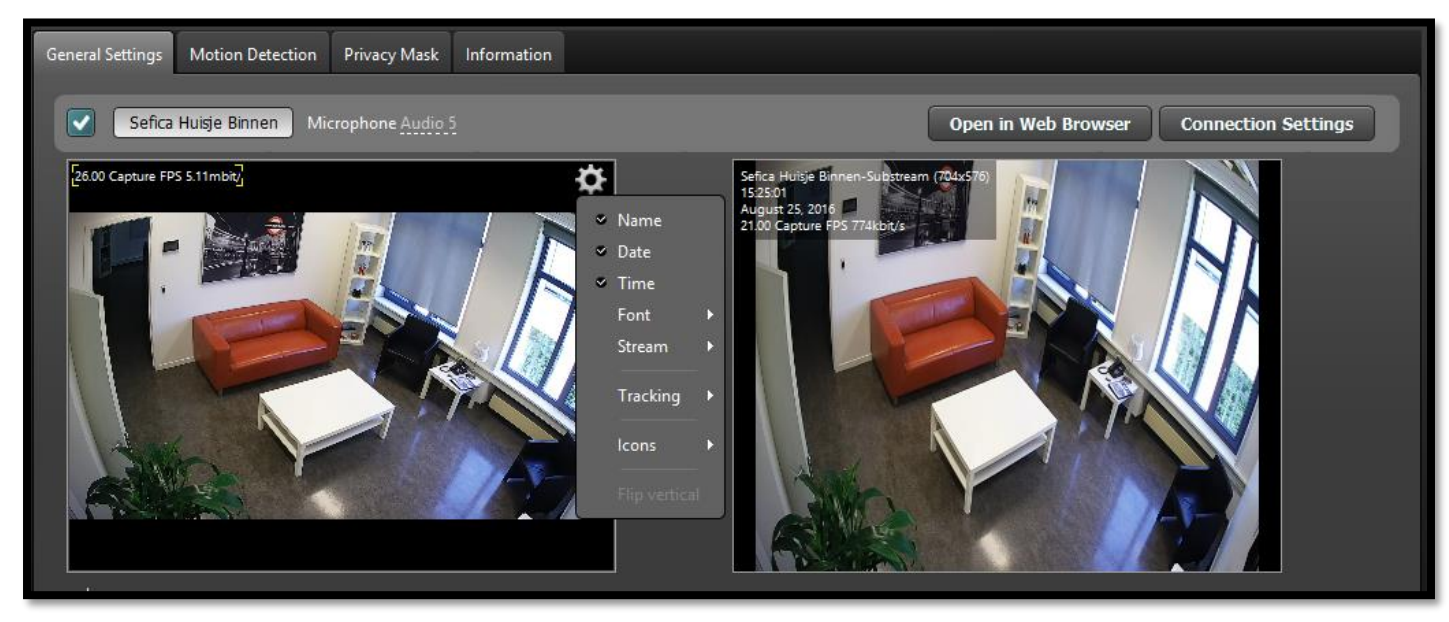

Selecteer het instellingsicoon rechts bovenaan het camerabeeld van de mainstream.

Volgende mogelijkheden kunnen per camera gewijzigd worden:

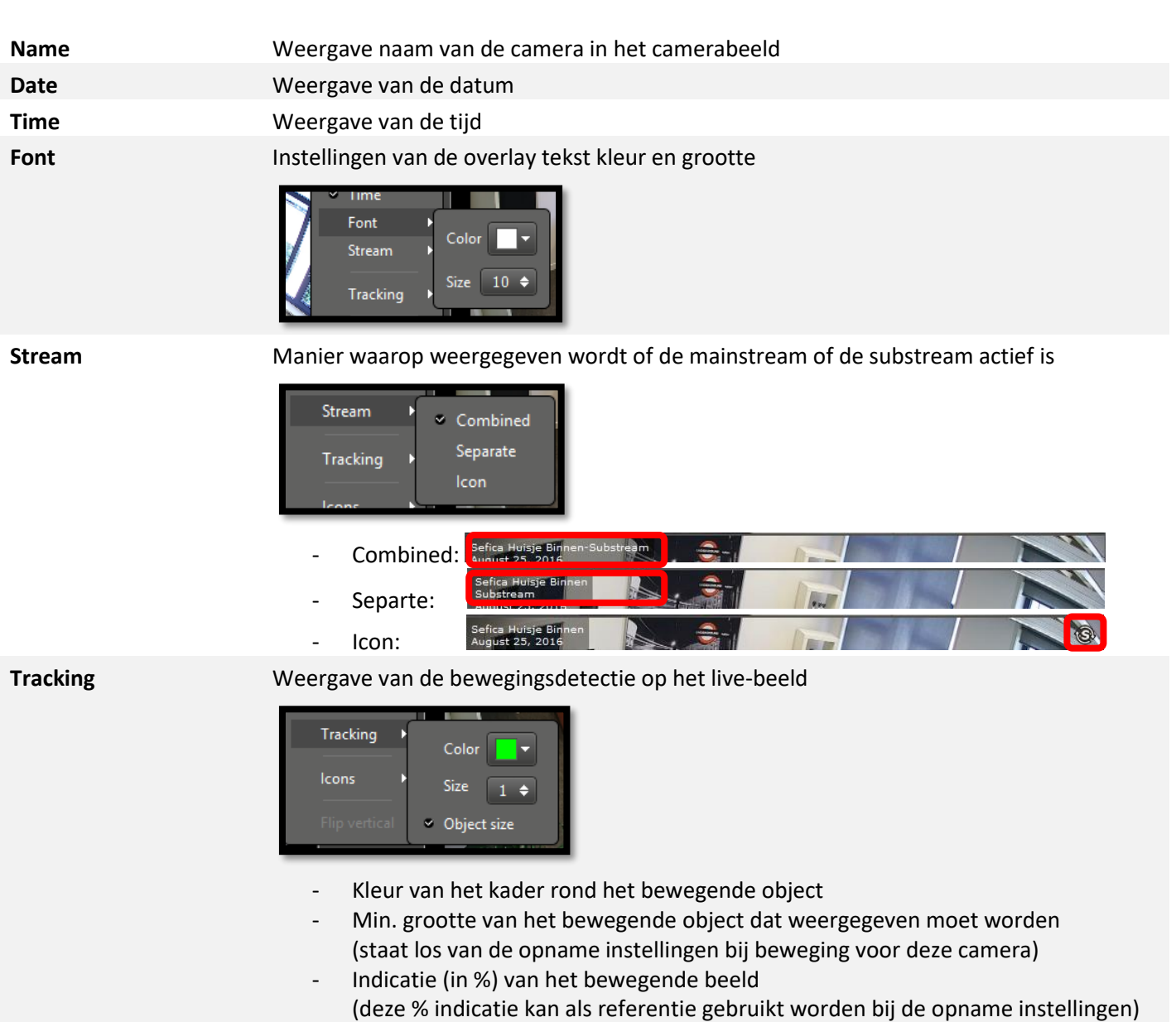

**Icons** Per camera kan men kiezen welke iconen er weergegeven worden in de weergave software bij de desbetreffende situatie

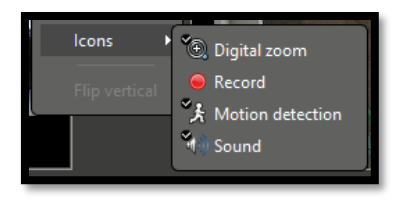

## <span id="page-13-0"></span>**2.4.4 BEWEGINGSDETECTIE**

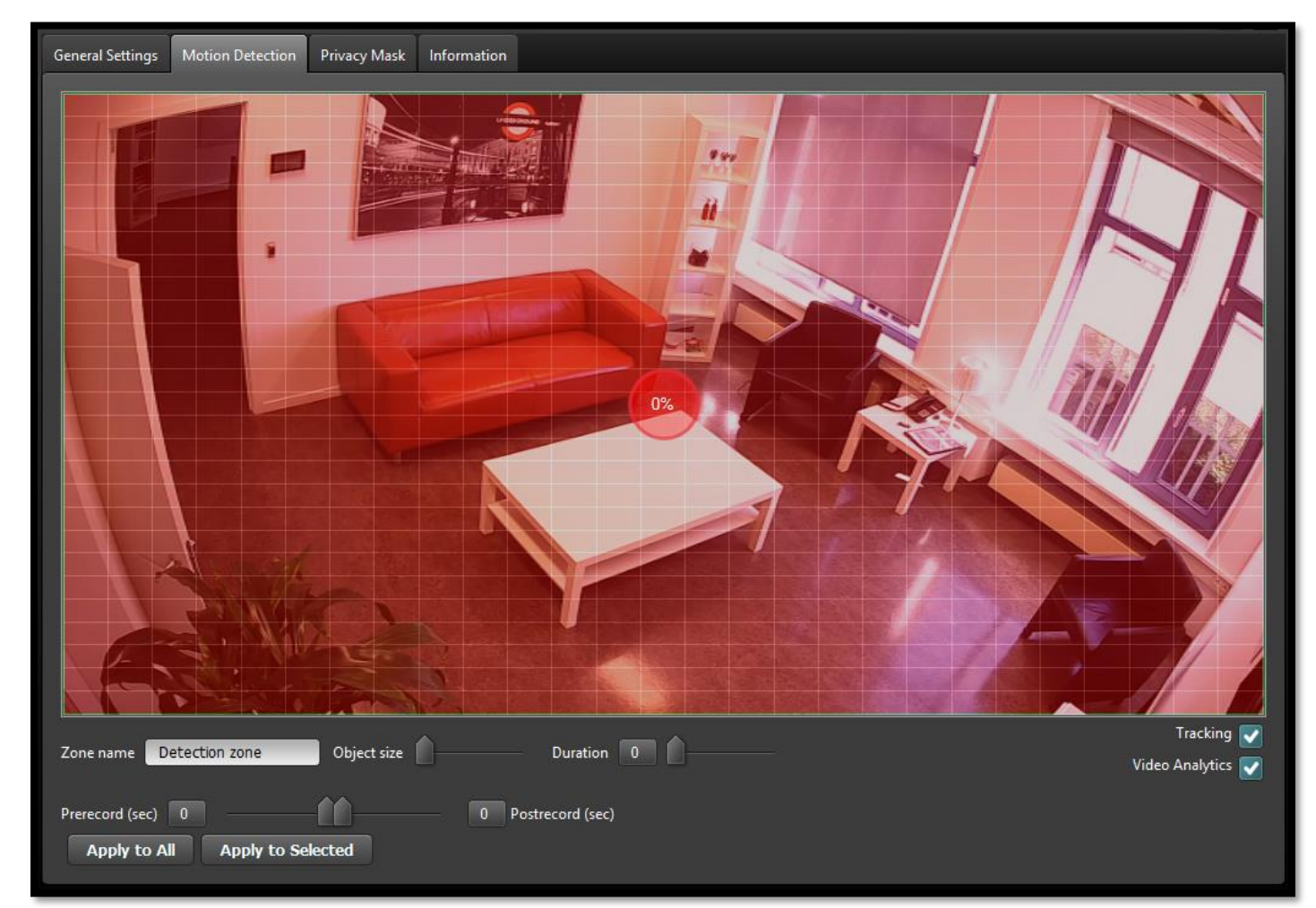

Motion Detection laat toe bepaalde gebieden te selecteren en evenementen hieraan te koppelen, zoals opname van beelden, aanduiding op het live-beeld om de aandacht te verkrijgen van de operator, …

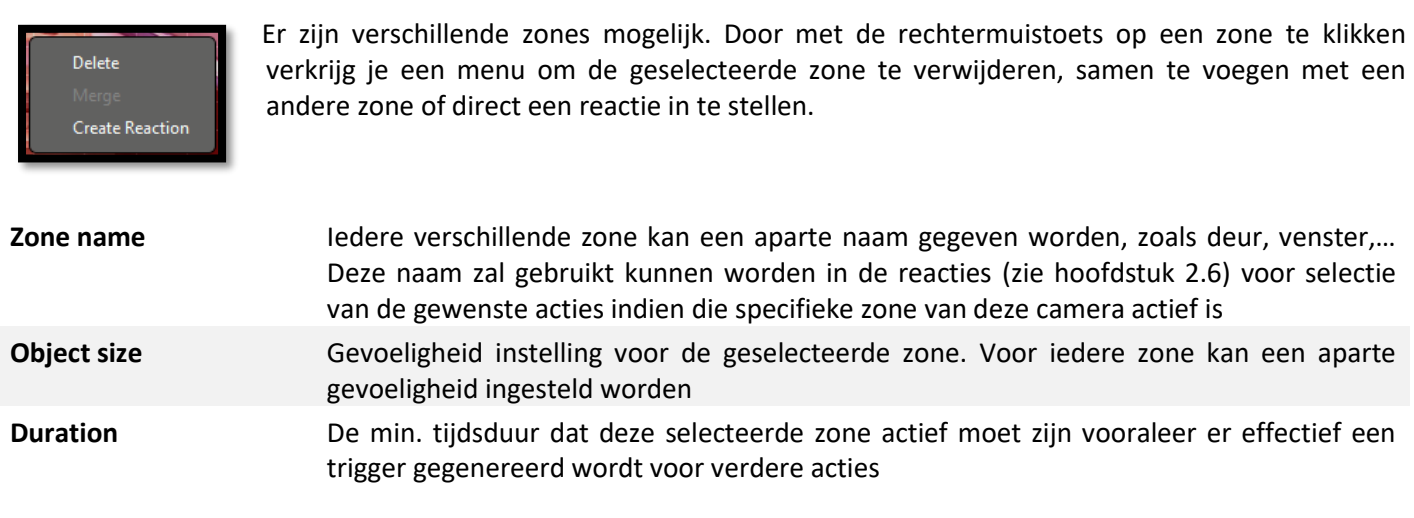

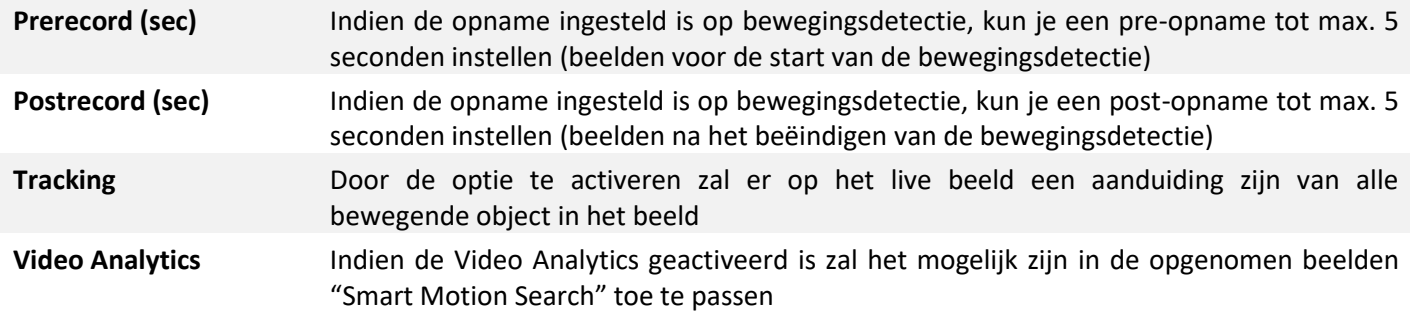

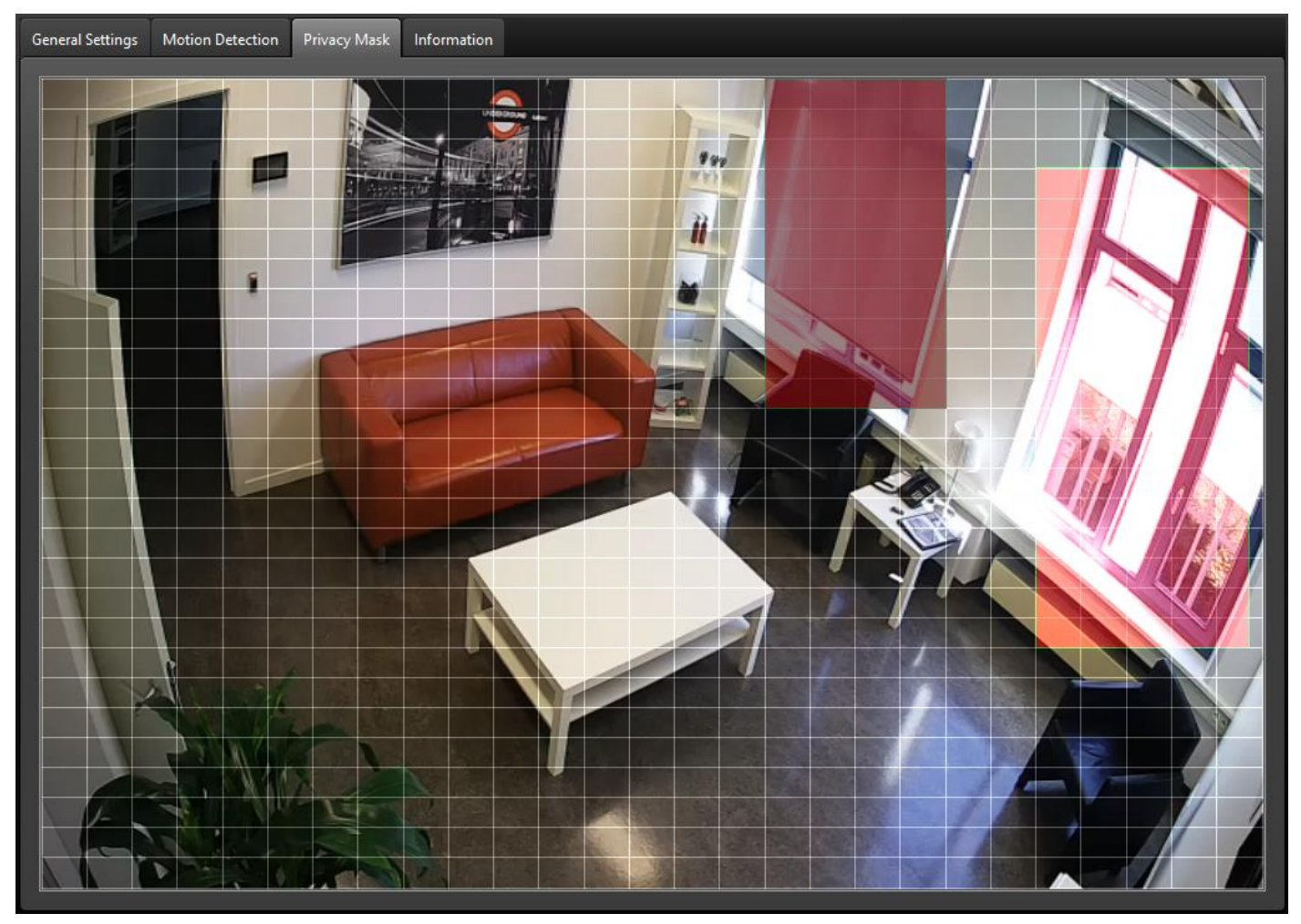

### <span id="page-14-0"></span>**2.4.5 ZONE MASKERINGEN**

Via de zone maskering laat de image box toe bepaalde zones van de camera te maskeren. De geselecteerde zones zullen als zwarte vlakken weergegeven worden in het live beeld en in de opgenomen beelden.

### <span id="page-15-0"></span>**2.4.6 PTZ INSTELLINGEN**

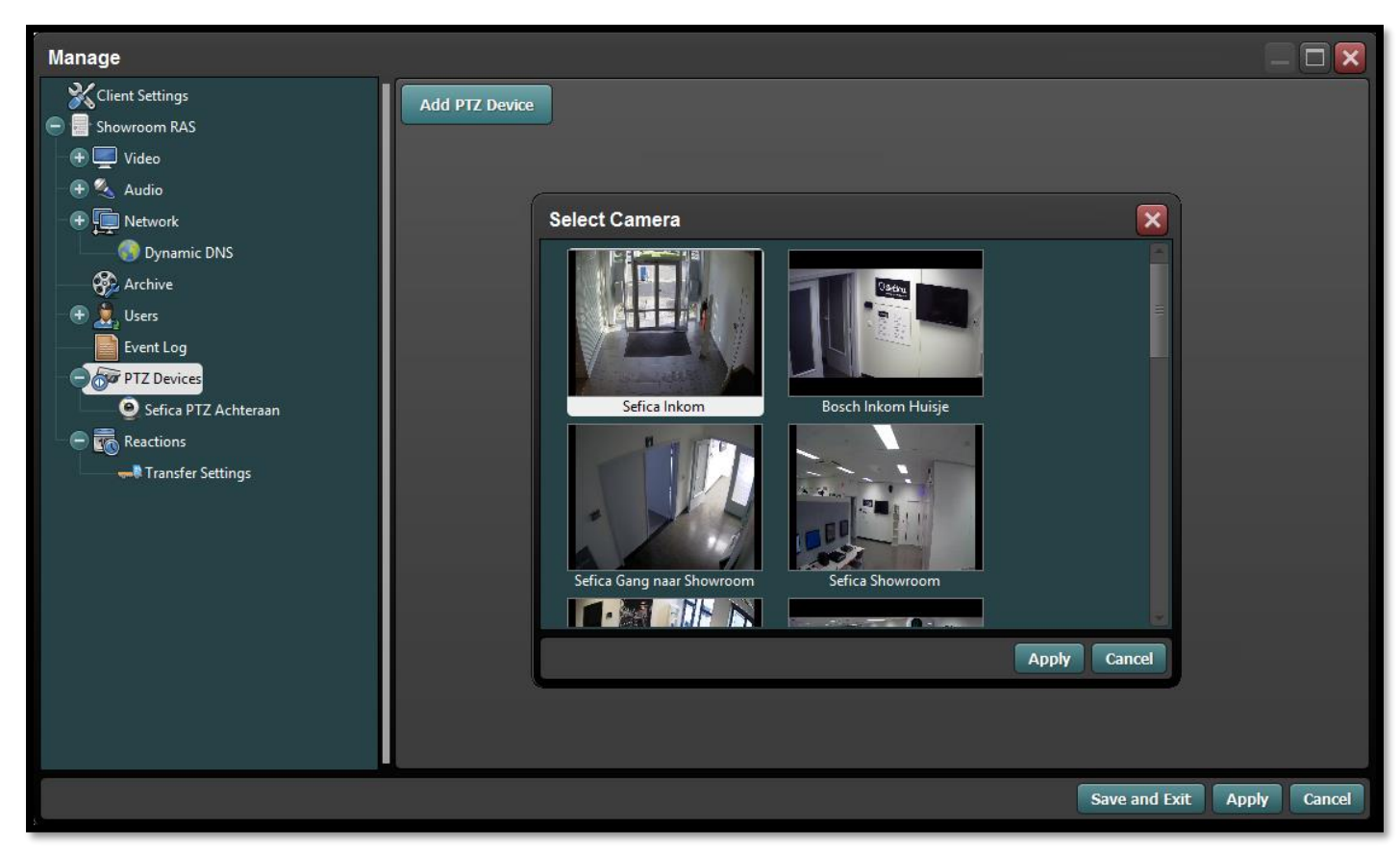

Selecteer uit de lijst van geprogrammeerde camera's welke van het type PTZ zijn. Deze komt dan automatisch in de lijst van beweegbare camera's en van daaruit kunnen verschillende functies ingesteld worden per PTZ camera.

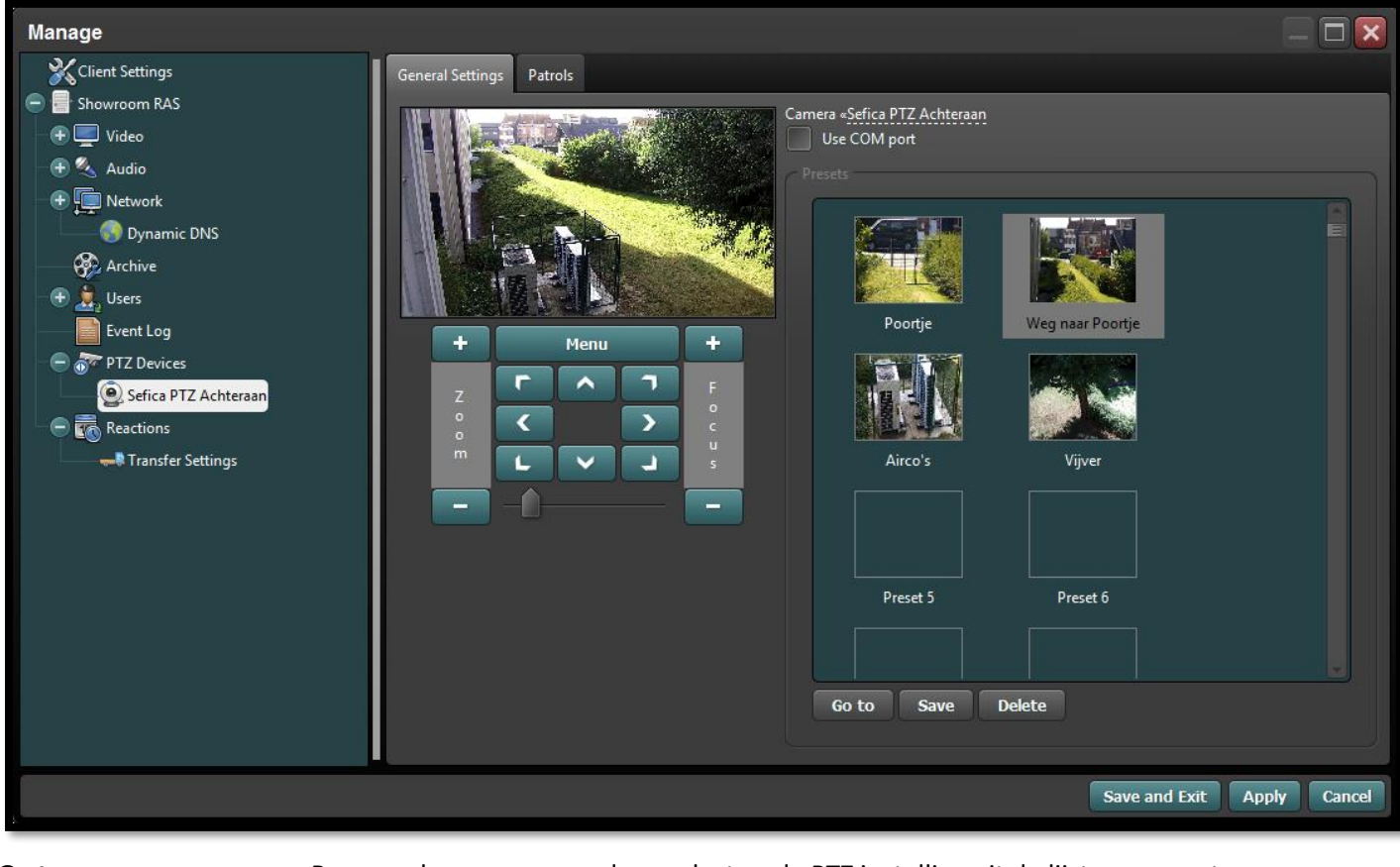

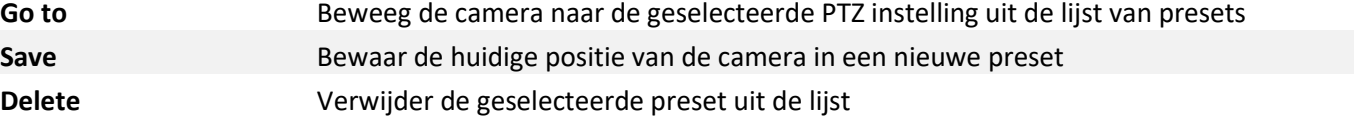

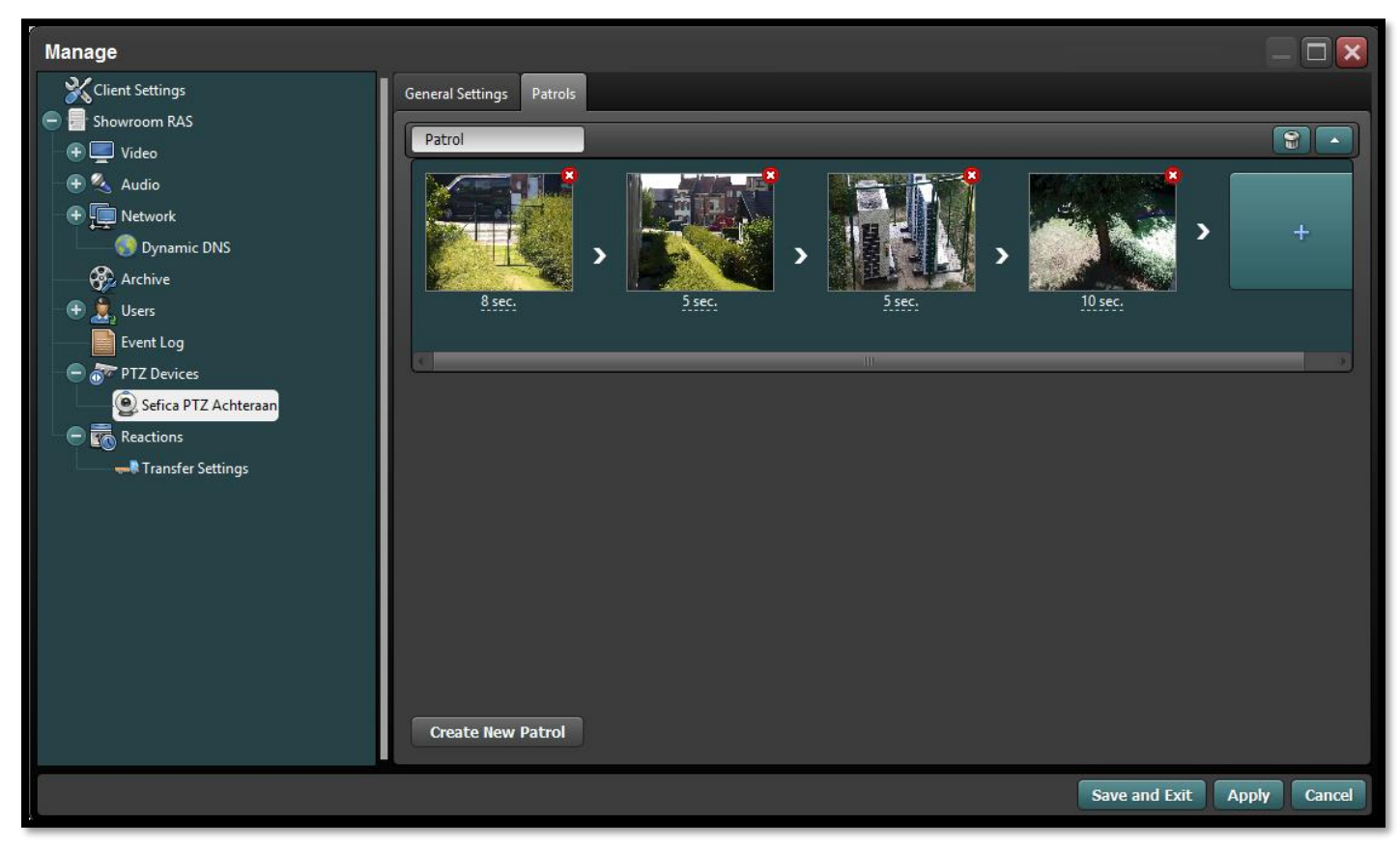

Men kan, per PTZ camera, verschillende rondes instellen. Iedere ronde kan een gepaste naam gegeven worden die kan gebruikt worden bij het programmeren van reacties (zie hoofdstuk 2.6)

Voor iedere preset in de ronde kan een aparte tijd (1 sec. tot max. 1 uur) ingesteld worden dat de preset moet behouden worden vooraleer naar de volgende preset overgegaan wordt. Eén bepaalde preset kan ook meermaals in éénzelfde tour voorkomen indien nog.

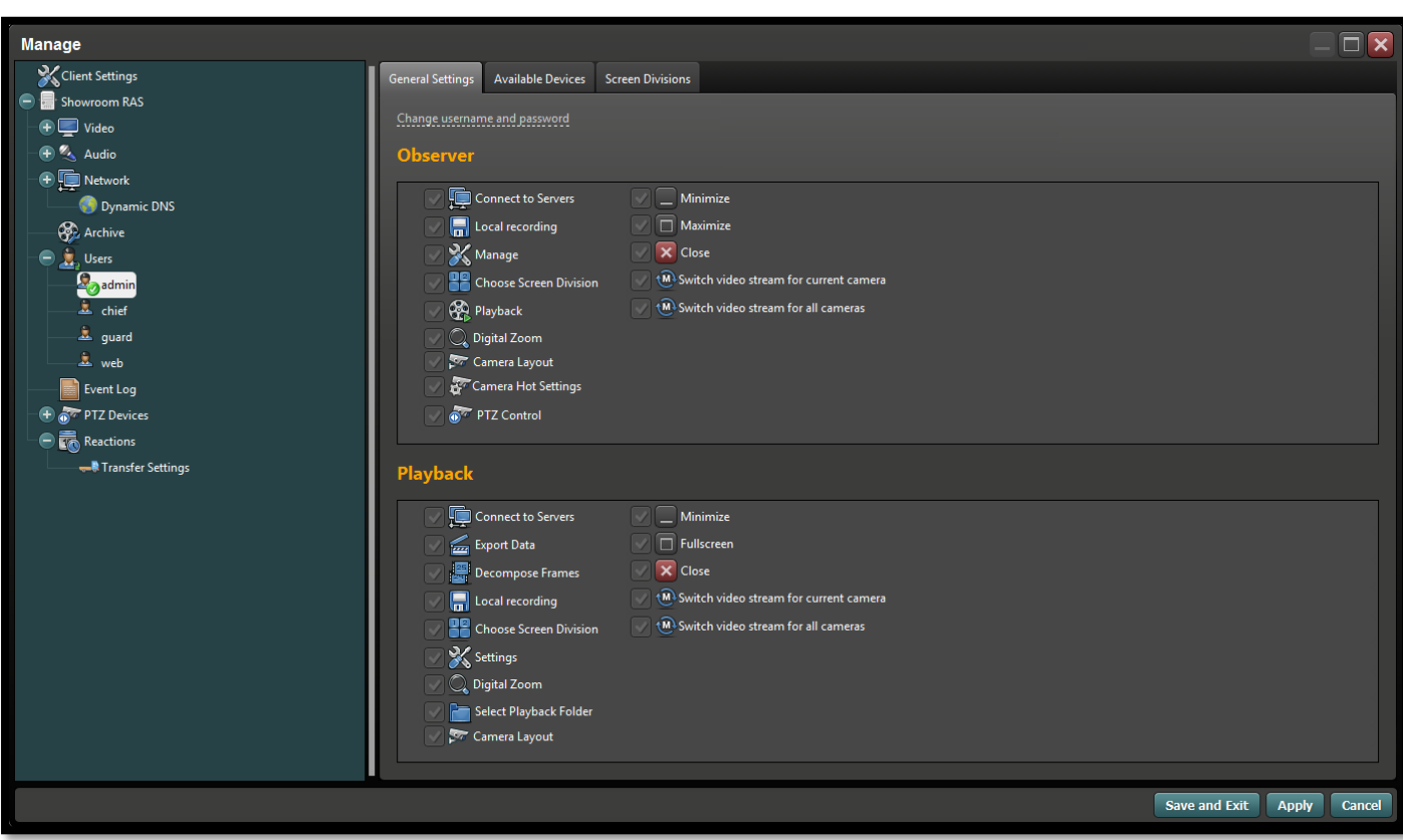

# <span id="page-16-0"></span>**2.5 GEBRUIKERS**

# <span id="page-17-0"></span>**2.6 REACTIES**

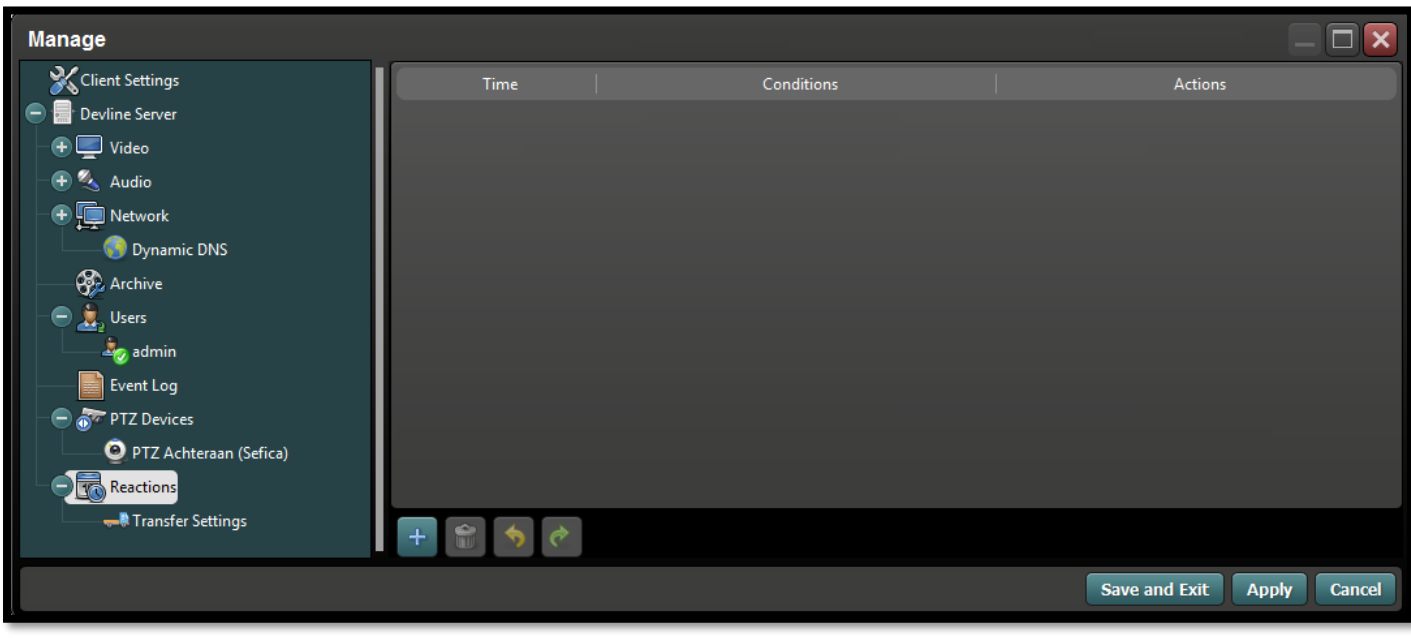

Via het menu "Reactions" is het mogelijk automatische handelingen in te stellen in de image box.

Met kan een reactie toevoegen door op de  $\overline{+}$  knop te drukken.

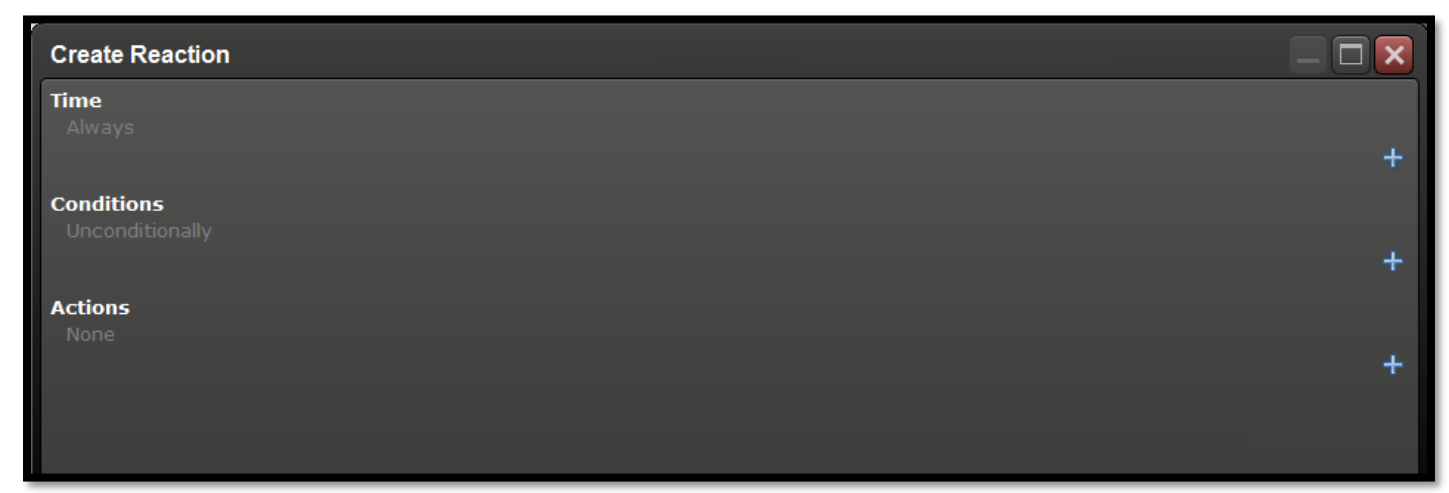

Dankzij de intuïtieve interfase is het makkelijk een gewenste reactie te creëren.

**Time** Definieer de verschillende tijdsintervallen wanneer deze "Reactie" actief moet zijn

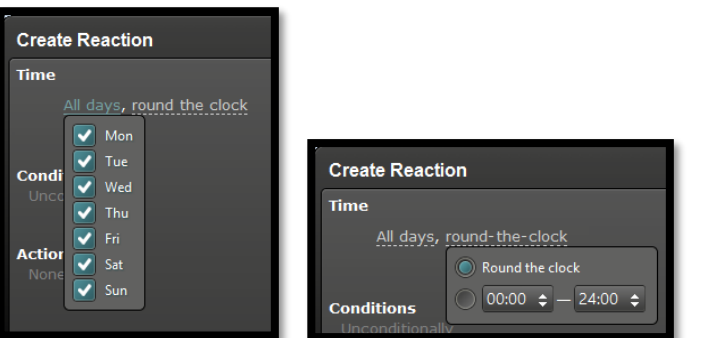

#### **Bijvoorbeeld:**

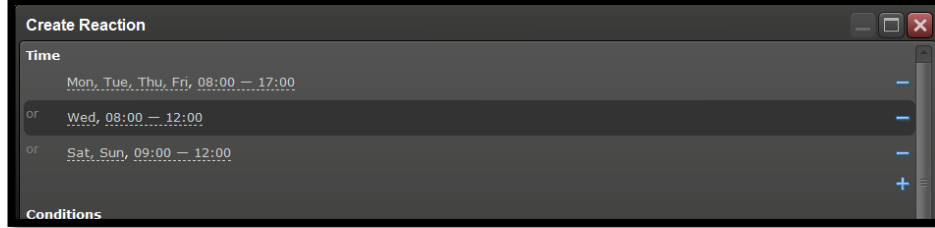

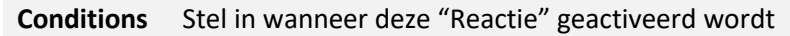

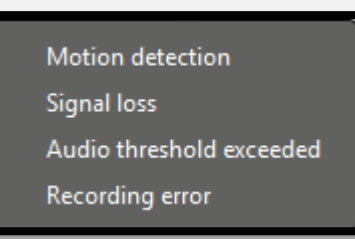

Bijvoorbeeld: bij bewegingsdetectie:

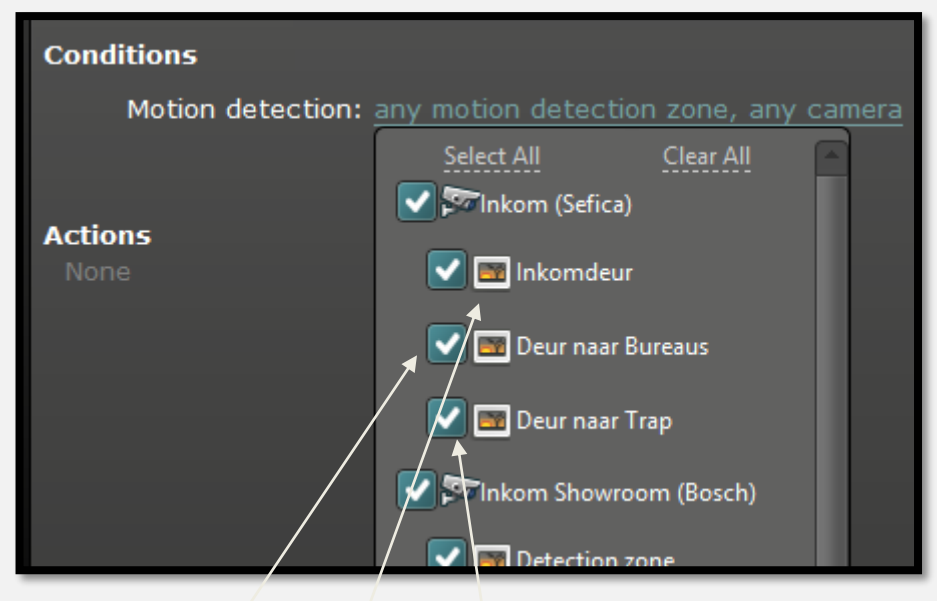

Men kan niet alleen per camera, maar ook per verschillend detectiegebied van die camera toepassen in een "Reactie"

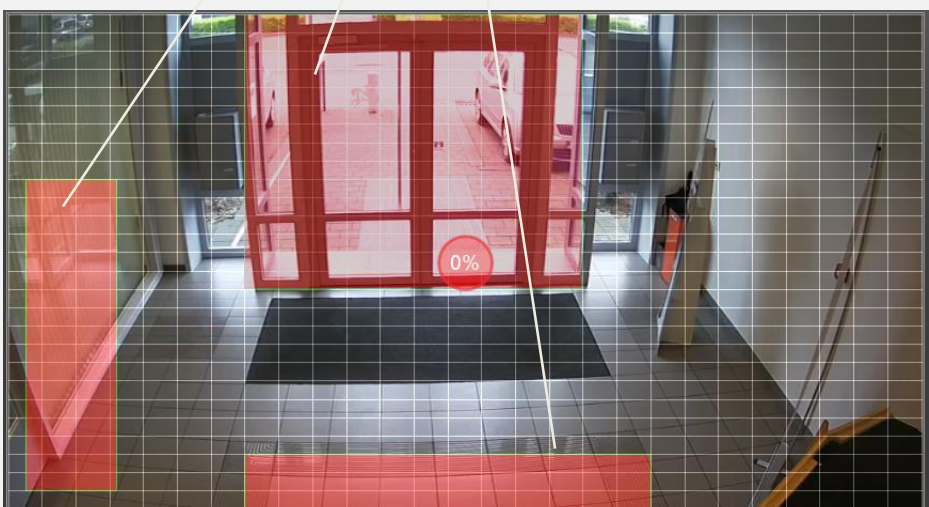

#### **Actions** Geef weer wat er moet gebeuren als de "Reactie" getriggerd wordt

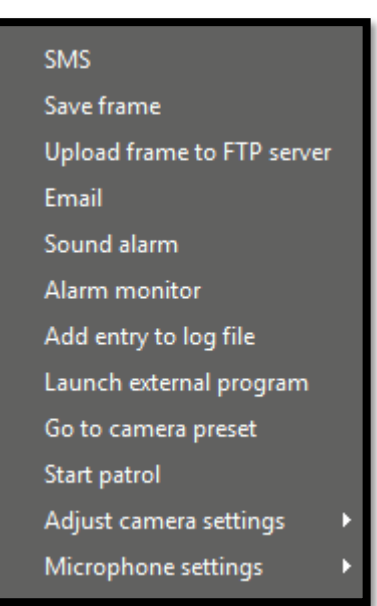

**SMS:**

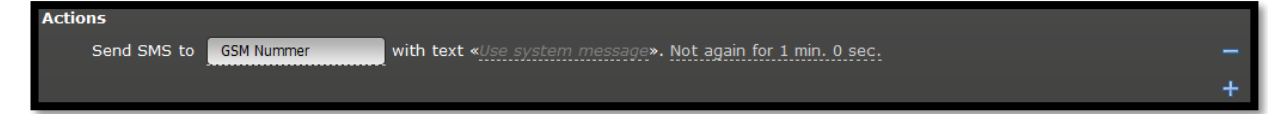

De tekst kan automatisch ingevuld worden of je kunt zelf een tekst ingeven voor de SMS

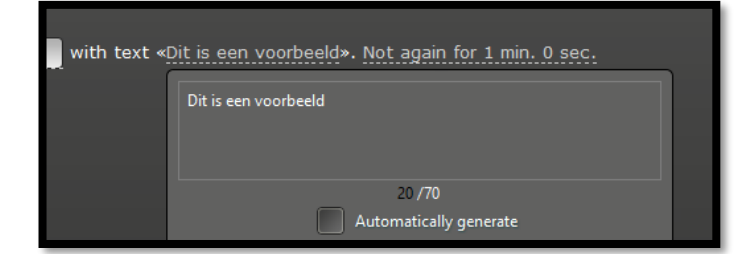

#### **Save Frame:**

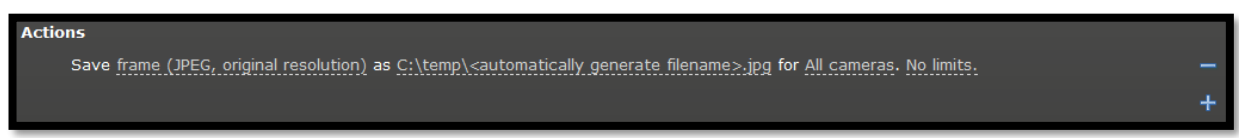

Men de kwaliteit van de foto aanpassen, waar de foto opgeslagen moet worden en van welke camera's een foto genomen moet worden voor deze "Reactie"

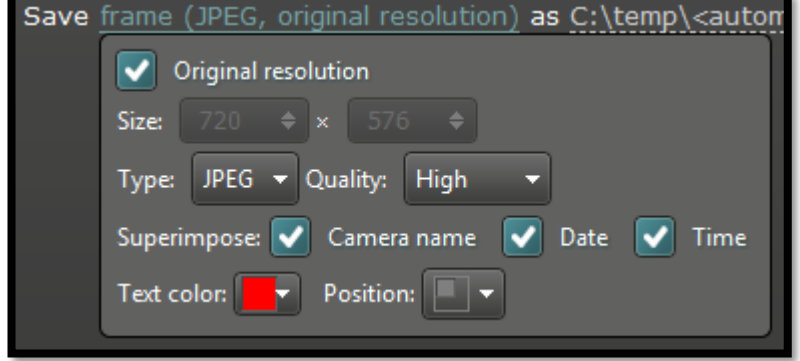

#### **Upload to FTP server:**

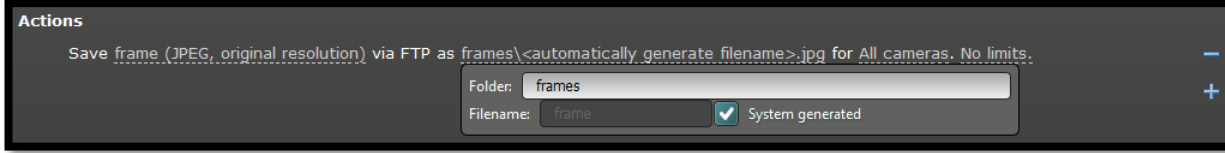

FTP Server instellingen gebeurd in de "Transfer Settings"

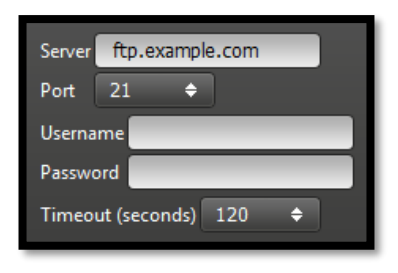

#### **Email:**

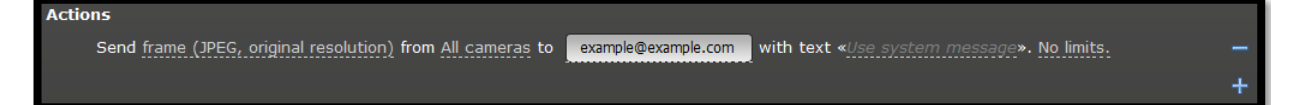

Email instellingen gebeurd in de "Transfer Settings"

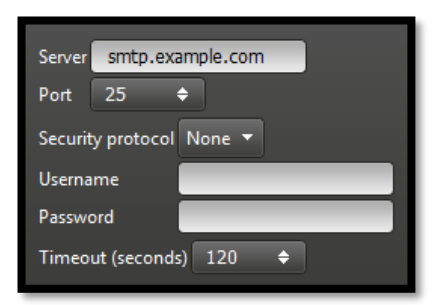

#### **Sound Alarm:**

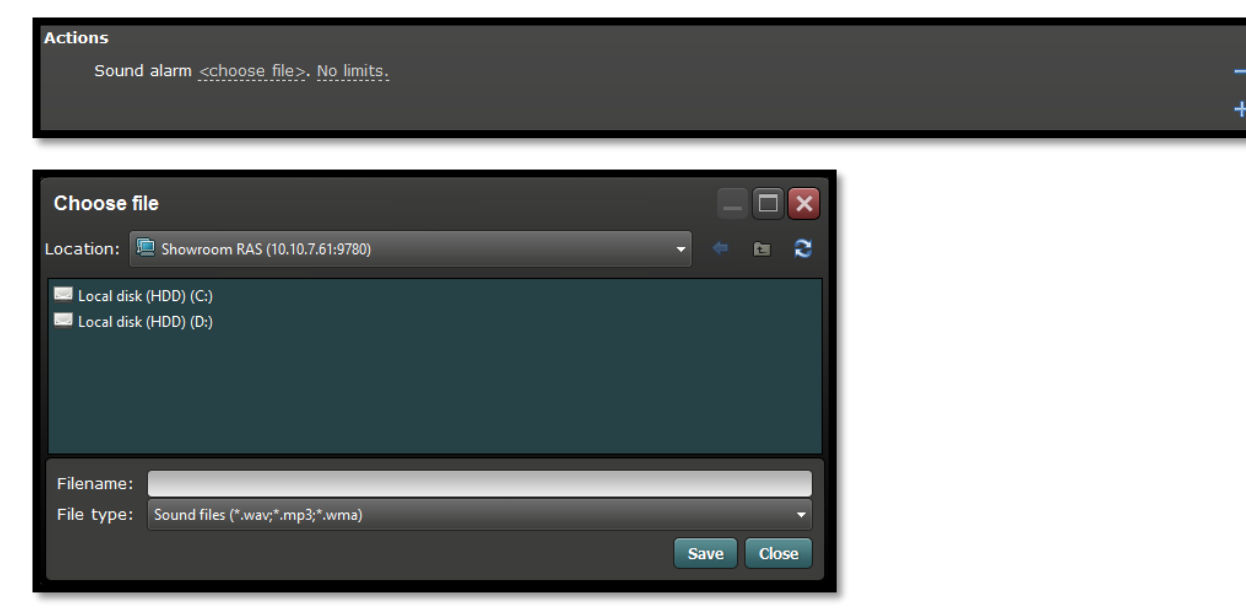

#### **Alarm Monitor:**

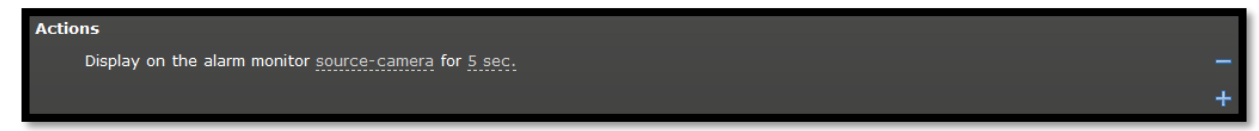

Selecteer de camera die je automatisch wenst weer te geven op de alarm monitor aan de hand van foto-voorbeelden:

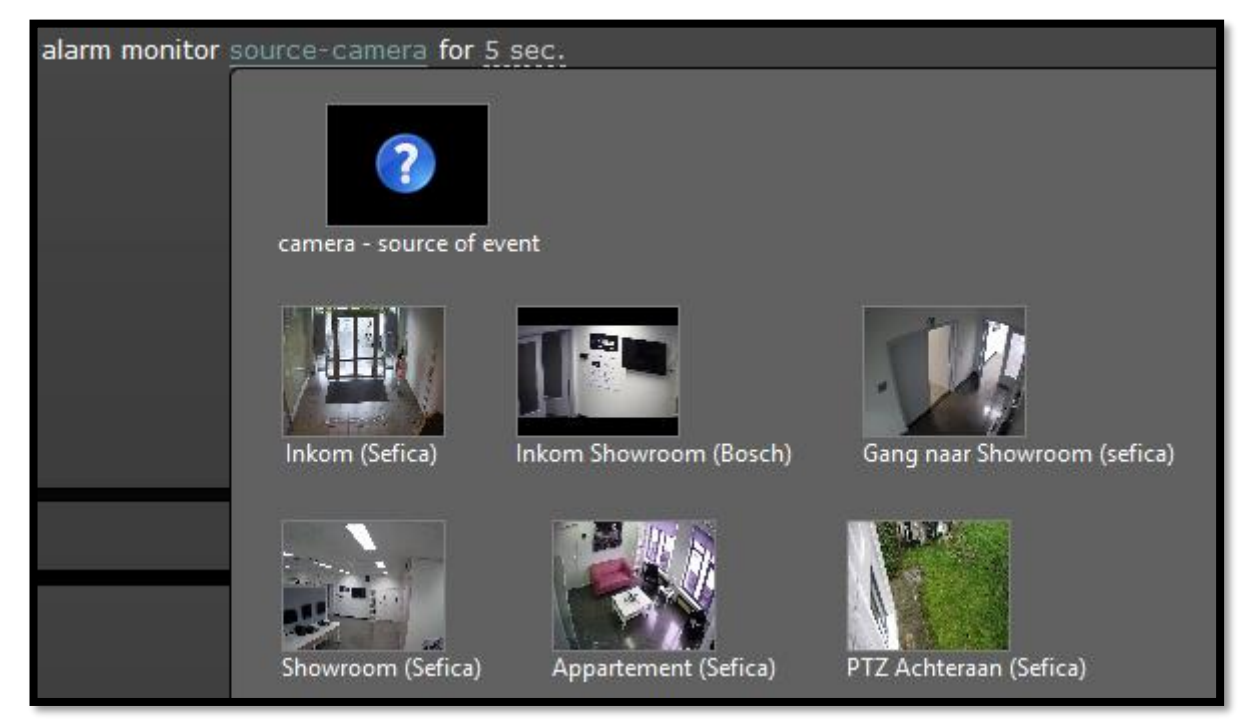

#### **Add Entry to Log File:**

Plaats een extra lijn in de historiek

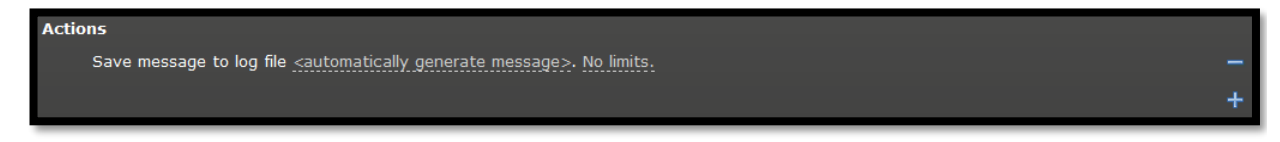

#### **Launch External Program:**

Activeer/start een andere software

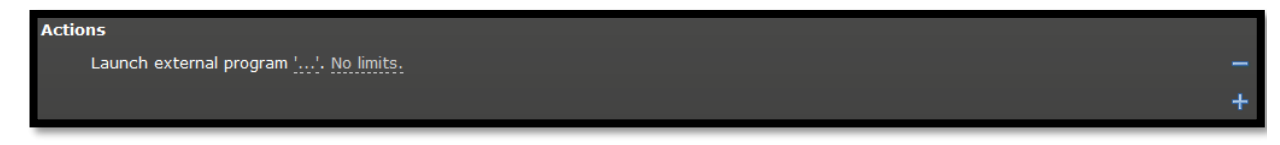

#### **Go to Camera Preset:**

Stuur één of meerdere PTZ camera's naar een bepaalde preset

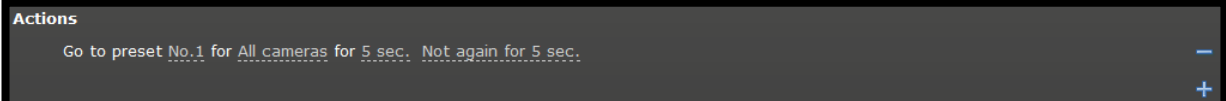

#### **Start Patrol:**

Start een tour op een PTZ camera

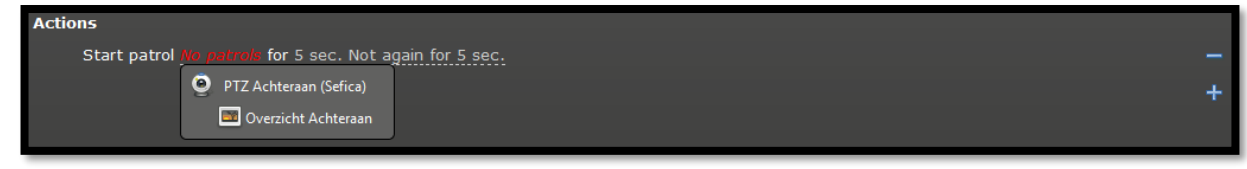

De verschillende "Patrols" worden ingesteld in het menu "PTZ Devices" (zie hoofdstuk 2.4.6)

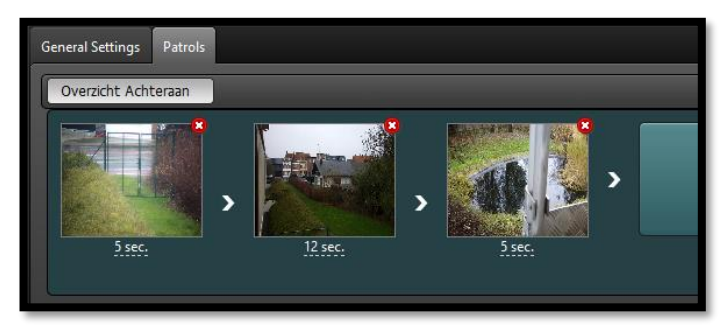

#### **Adjust Camera Settings:**

Men kan automatisch camera instelling tijdelijk aanpassen bij een "Reactie" voor een bepaalde tijd:

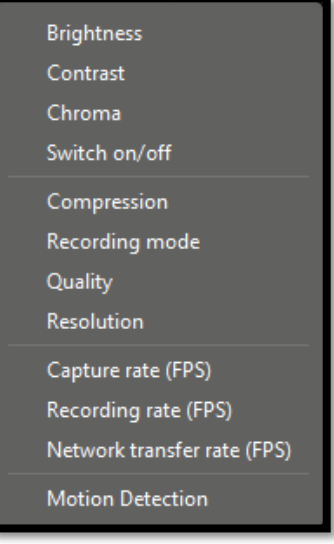

Bijvoorbeeld: opname snelheid naar 25 BPS verhogen bij een bewegingsdetectie van bepaalde camera's:

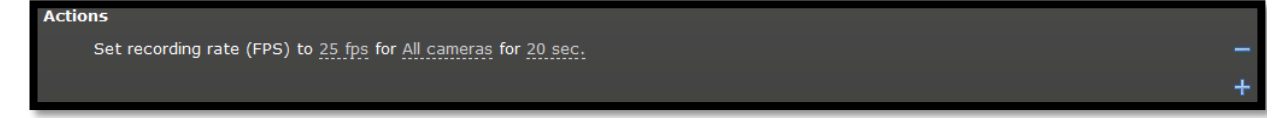

#### **Microphone Settings:**

Plaats de microfoon van bepaalde camera's aan of uit / neem het audio signaal eventueel op

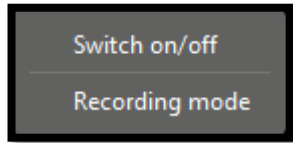

# <span id="page-23-0"></span>**2.7 EVENEMENTEN HISTORIEK**

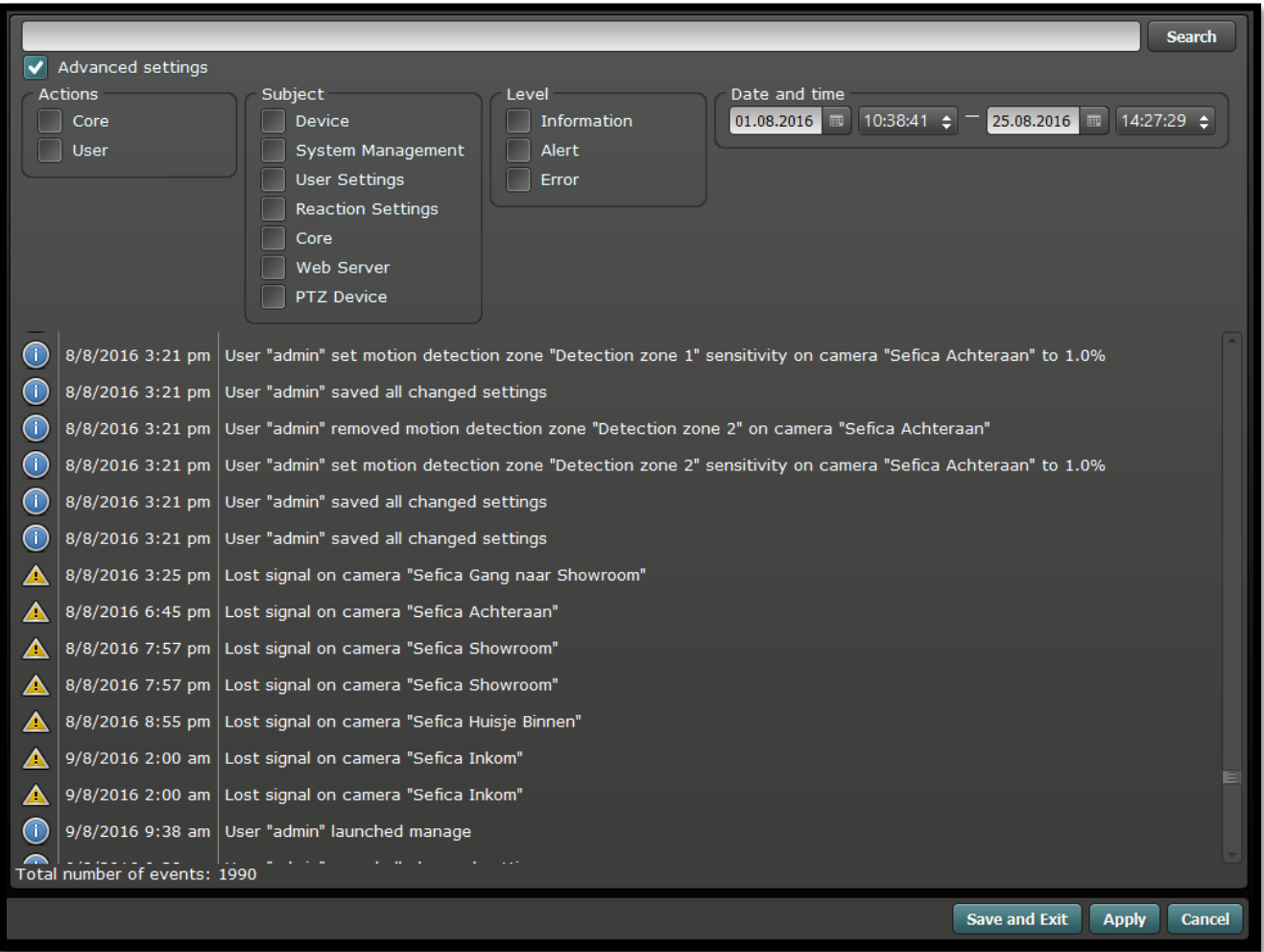

aan de hand van de uitgebreide evenementen filter kan men heel makkelijk en vlug bepaalde gebeurtenissen/handelingen/programmatie aanpassingen/… terugvinden in het logboek. Bijvoorbeeld: alle aanpassingen van de gebruiker "admin":

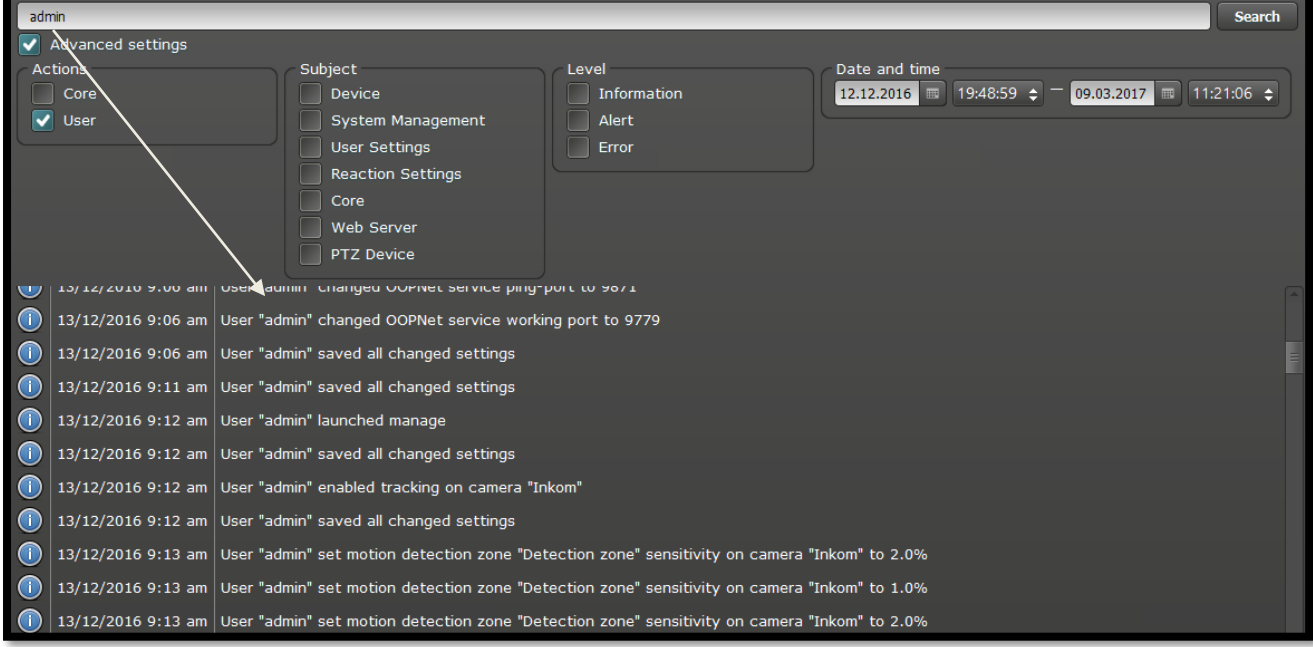

# <span id="page-24-0"></span>**2.8 INSTELLINGEN VOOR WERKSTATION (CLIENT SETTINGS)**

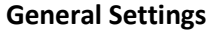

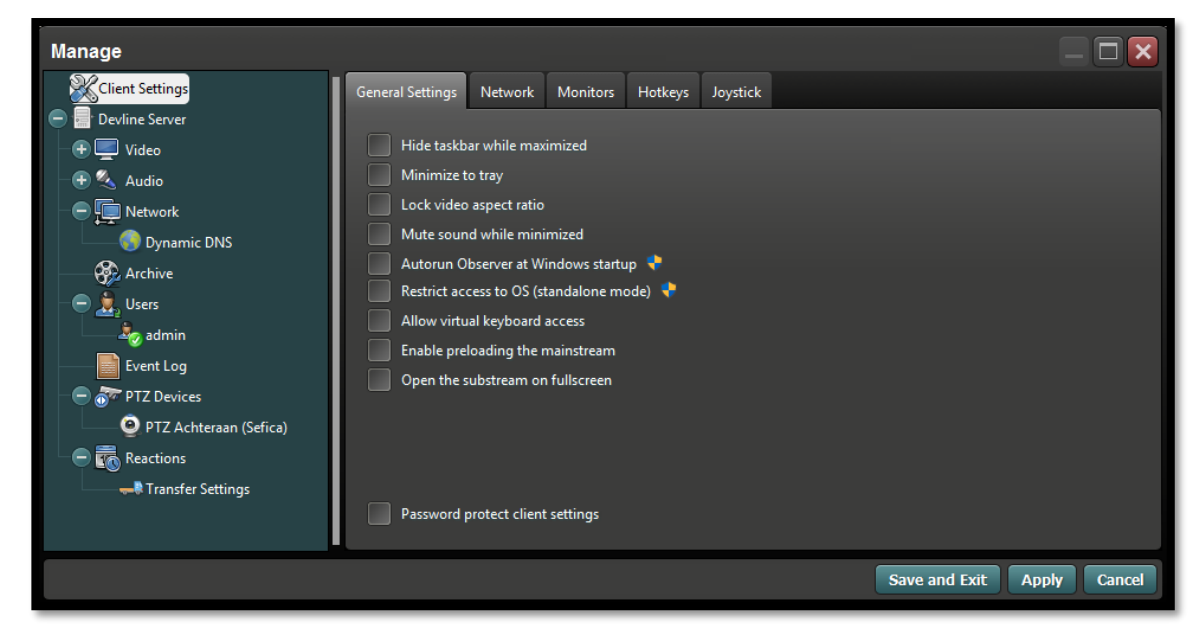

#### **Hide taskbar while maximized**

Verberg de menubalk wanneer het programma gemaximaliseerd weergegeven wordt.

#### **Minimize to tray**

Wanneer het programma geminimaliseerd wordt, is het enkel nog weergegeven in de Windows tray.

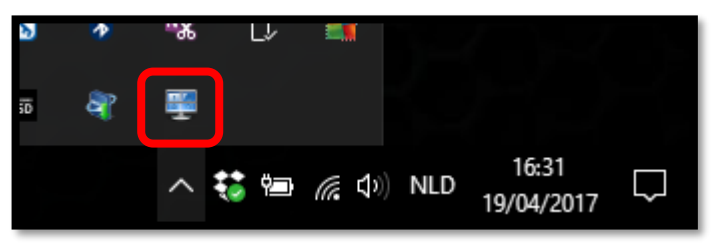

#### **Lock video aspect ratio**

Behoud van de videoresolutie bij weergave. Bijvoorbeeld 16/9 formaat of 4/3 formaat. Indien deze optie niet actief is wordt het videobeeld altijd in de volledige cameo weergeven zonder eventuele zwarte balken links/rechts of boven/onder.

#### **Mute sound while minimized**

Speel geen geluiden af indien de software geminimaliseerd is.

#### **Autorun Observer at Windows startup**

Start de Observer software automatisch wanneer het workstation opstart.

#### **Restrict access to OS (standalone mode)**

Beperk het workstation tot de Observer/Playback software (= Kiosk mode). Met deze optie actief is het niet mogelijk handelingen in de Windows van het werkstation uit te voeren. Deze optie kan uitgeschakeld worden met een paswoord.

#### **Allow virtual keyboard access**

Laat het gebruik van het Windows virtueel klavier toe in de software.

#### **Enable preloading the mainstream**

Indien actief zal de software automatisch de mainstream bufferen om een snellere reactie te verkrijgen bij het opvragen van beelden.

#### **Open the substream on fullscreen**

Door deze optie te activeren zal de software de camera beelden weergeven aan de hand van de sub-stream (lagere kwaliteit) en dit zowel in mozaïek mode (overzicht van verschillende camera's) als één specifieke camera in full screen. Wanneer deze optie niet actief is dan zal in mozaïek mode de camera's weergegeven worden aan de hand van de sub-stream en wanneer een full screen a-geactiveerd wordt, dan zal de main-stream (hoge kwaliteit) toegepast worden.

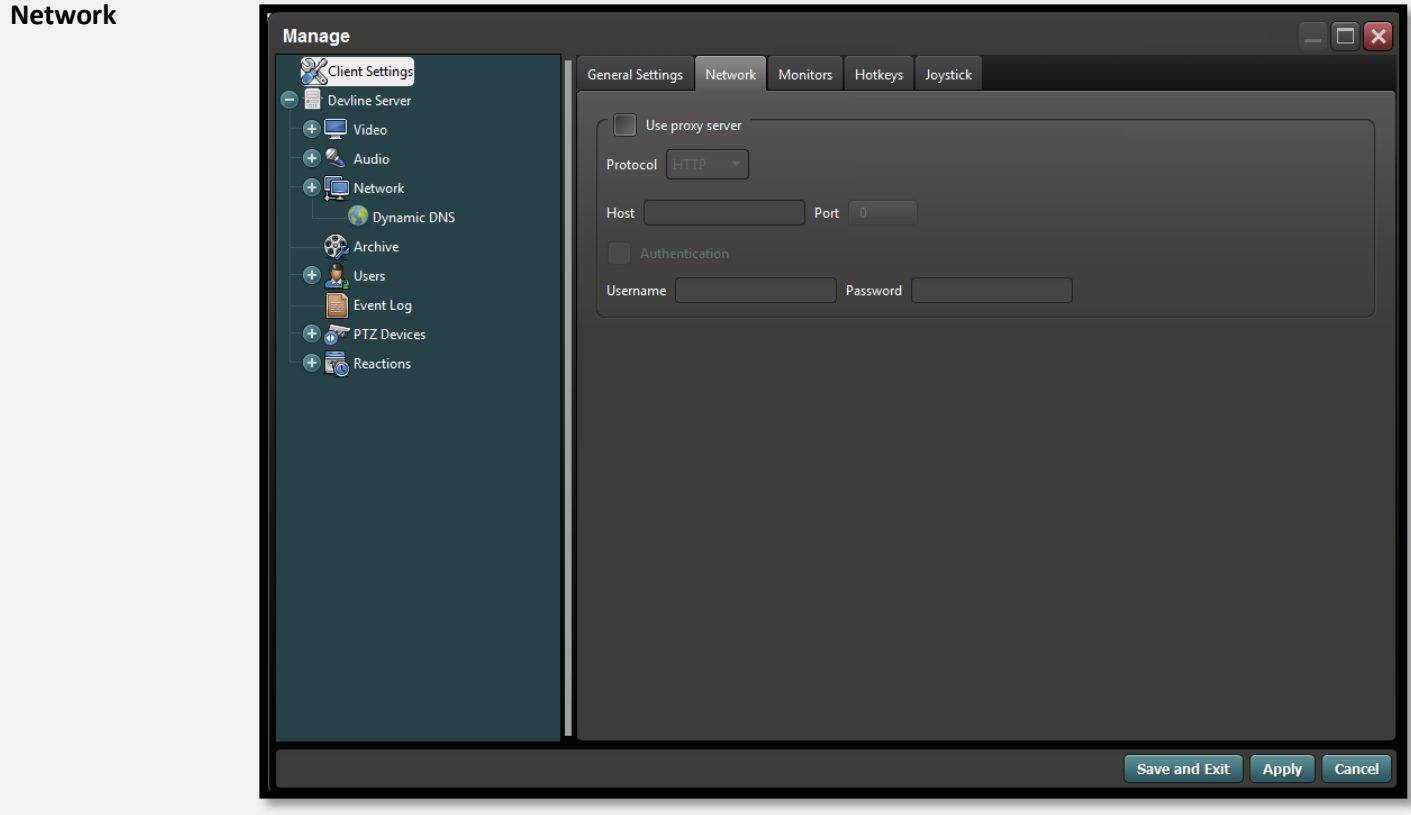

Proxy Netwerk instellingen indien deze nodig zijn om connectie met internet te kunnen maken.

#### **Monitors**

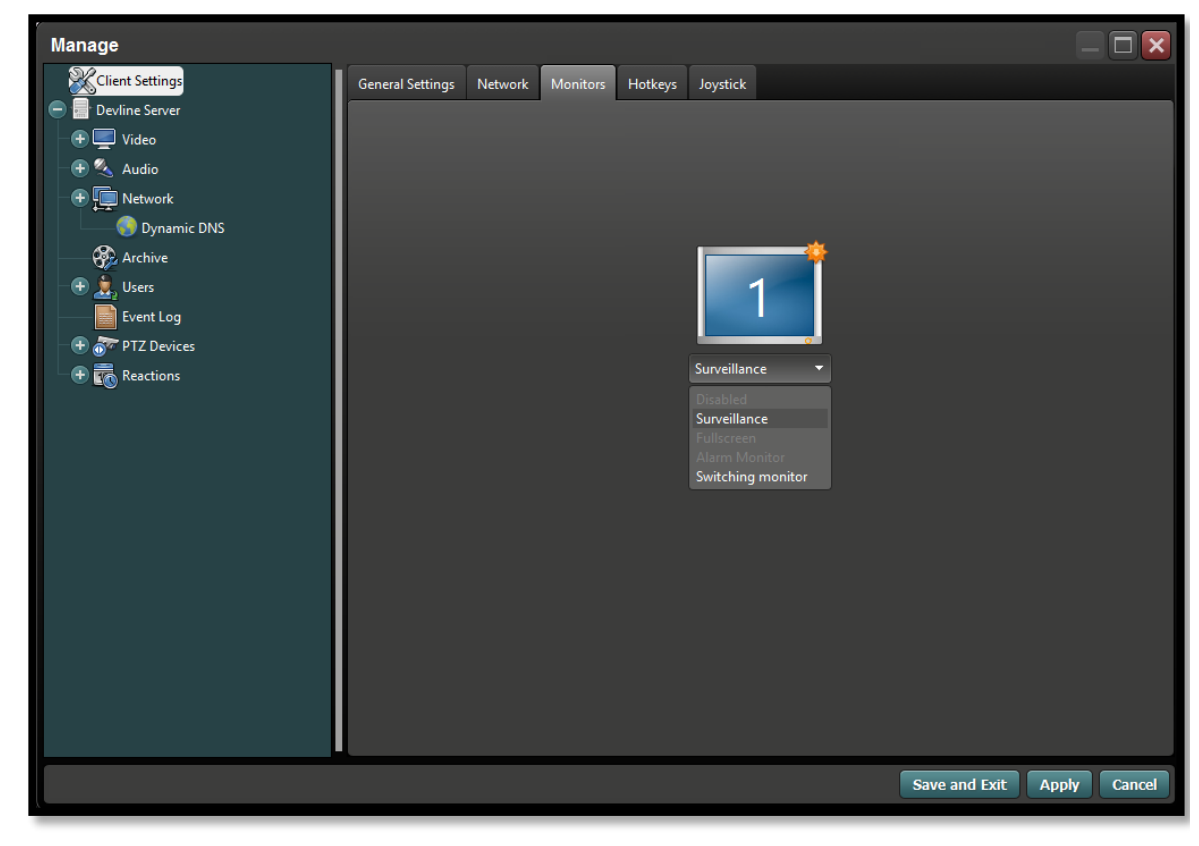

Indien het werkstation over meerdere schermen beschikt, kunnen deze een verschillende functie toegekend worden, zoals Alarm Monitor of enkel Full Screen weergave.

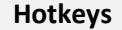

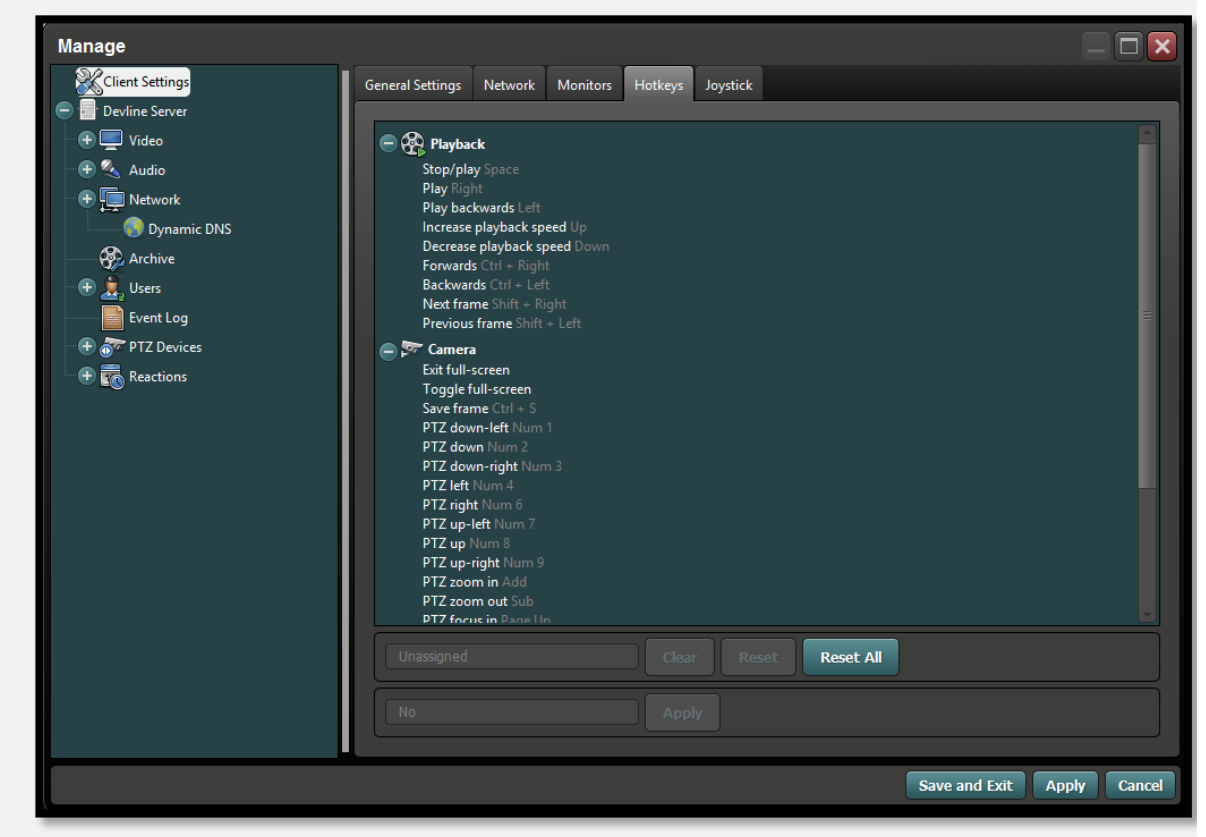

Via deze menu kunnen de sneltoesten aangepast worden die in het systeem beschikbaar zijn zoals het besturen.

#### **Joystick**

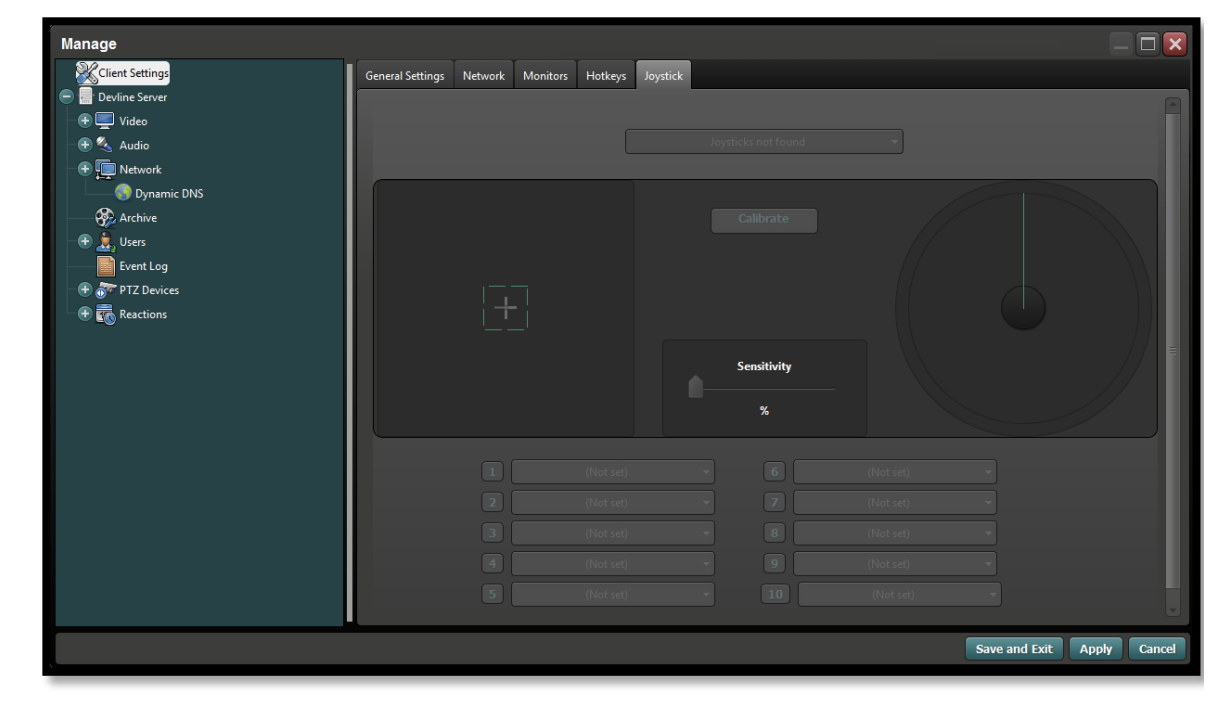

Indien het werkstation beschikt over een usb keyboard, kan men hier de gewenste functies instellen.

# <span id="page-28-1"></span><span id="page-28-0"></span>**3.1 ONLINE ACCOUNT AANMAKEN VOOR CLOUD CONNECTIE**

### <span id="page-28-2"></span>**3.1.1 INSTELLINGEN IN DE IBX-09**

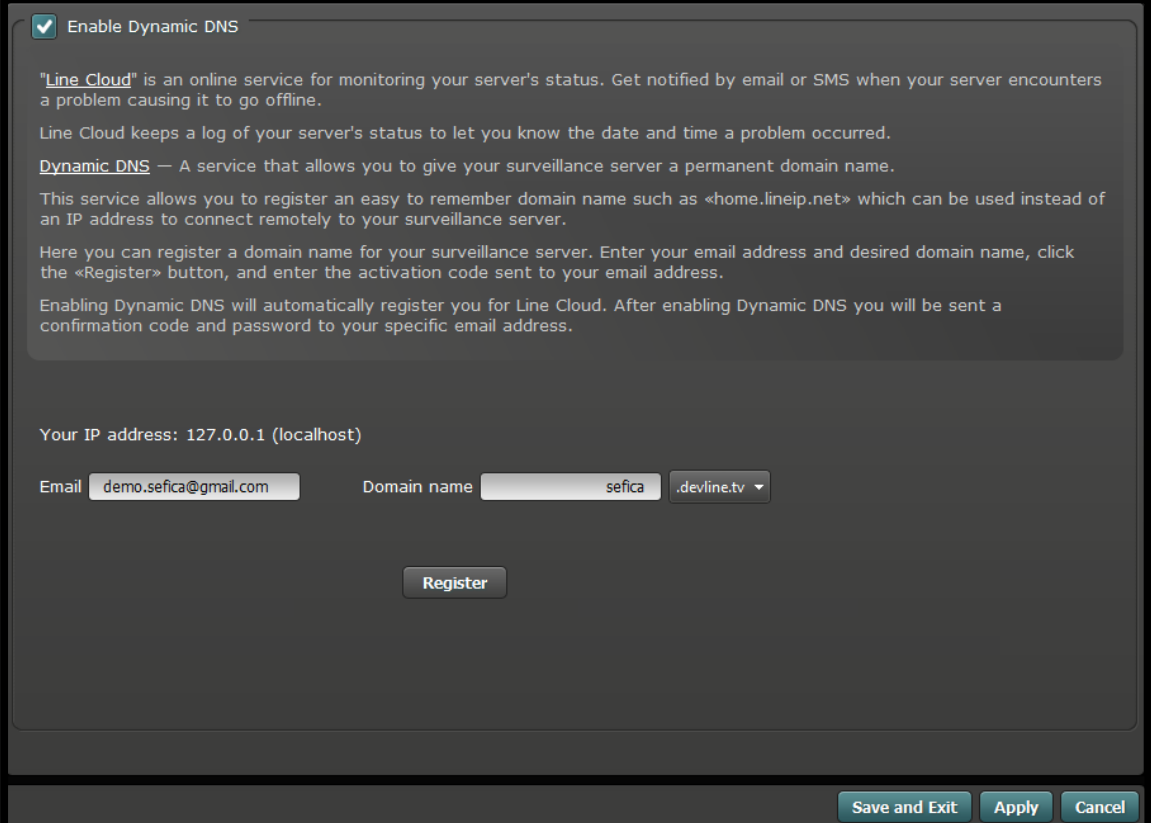

Activeer de optie "Enable Dynamic DNS".

Vul uw email adres in en kies een DNS naam voor de huidige installatie. Druk daarna op "register". U zal een email ontvangen met een activatie code.

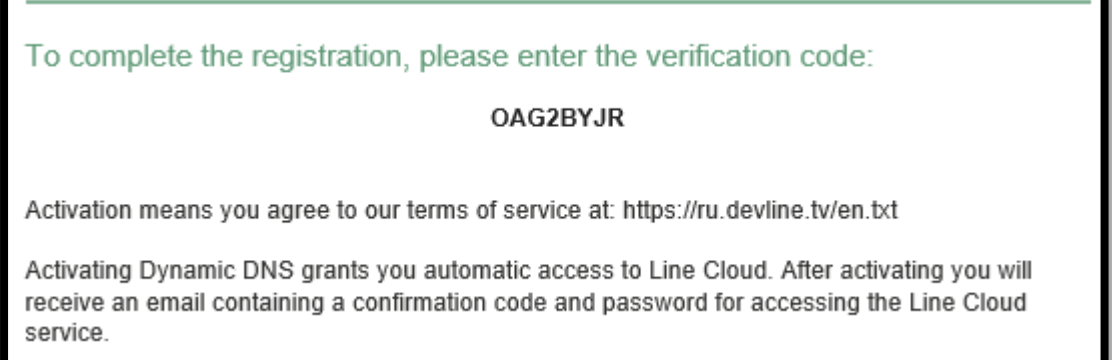

Geef de code van de email in en druk op "Activate".

### <span id="page-29-0"></span>**3.1.2 INSTELLINGEN IN DE CLOUD**

Ga naar: http://ru.devline.tv

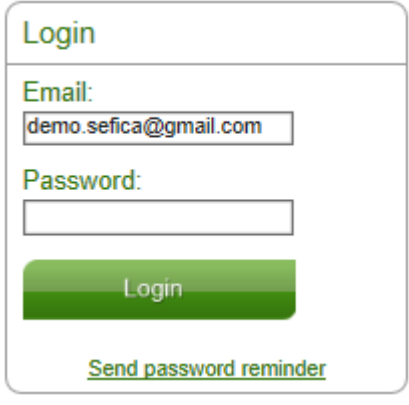

Indien u nog geen account aangemaakt heb, vul enkel uw email adres in en druk op "Send password reminder". U ontvangt per email een paswoord voor uw account.

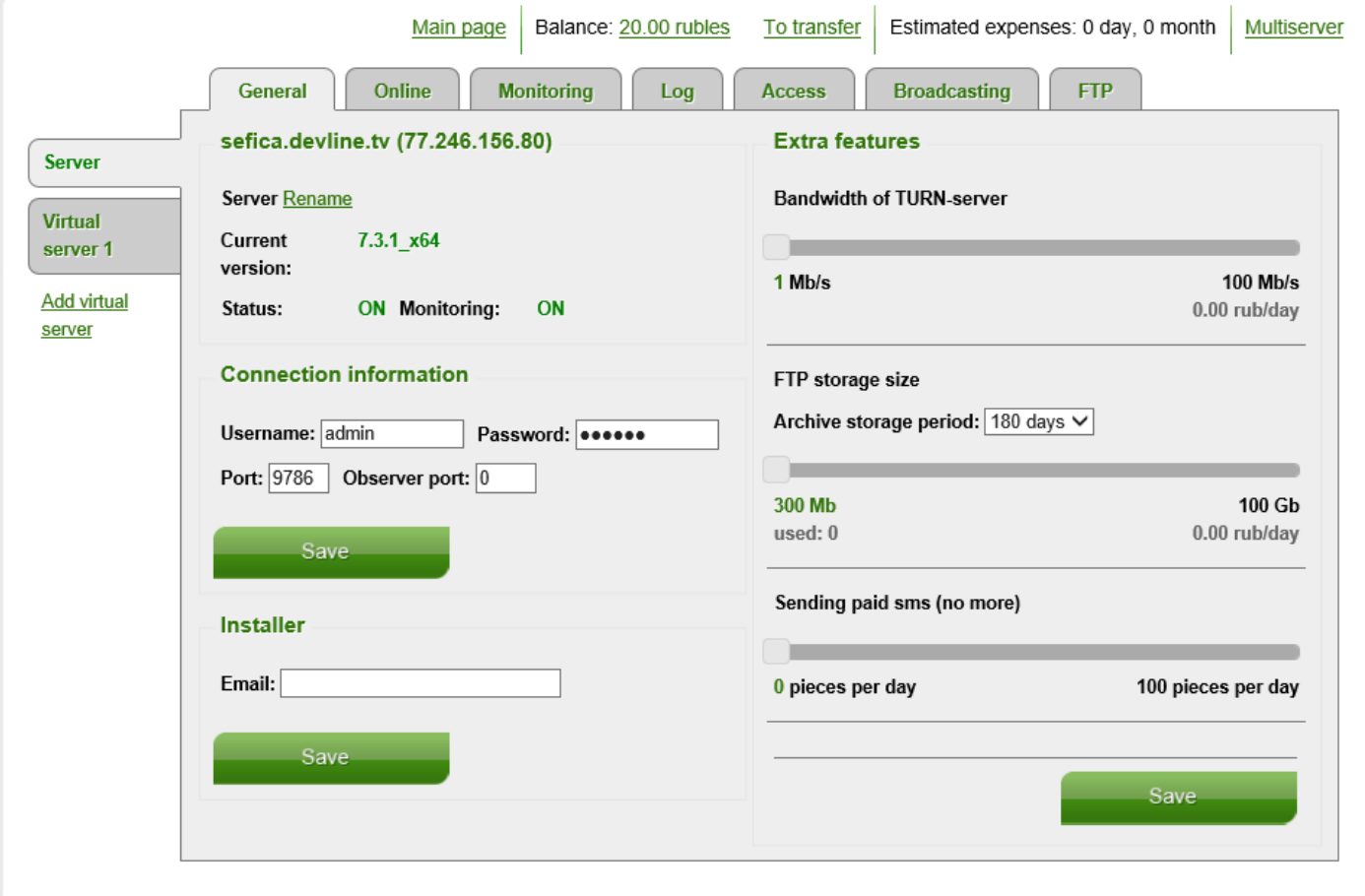

U kunt direct een eigen paswoord voor uw Cloud Account aanmaken door naar de account instellingen te gaan, rechts bovenaan het scherm. Druk op de knop "Account".

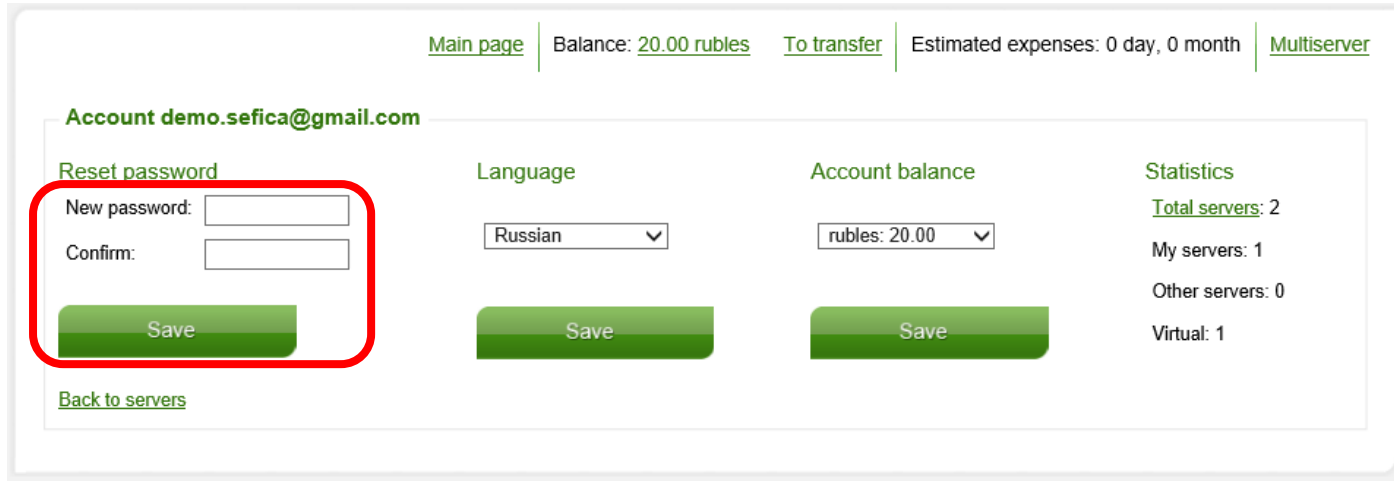

In het veld van "New Password" (en nogmaals in het veld "Confirm") kunt u uw eigen paswoord aanmaken. Druk op "Save" om het nieuwe paswoord te activeren.

Om de Cloud Connectie mogelijk te maken moeten er op de hoofdpagina een aantal parameters van uw IBX toestel ingegeven worden:

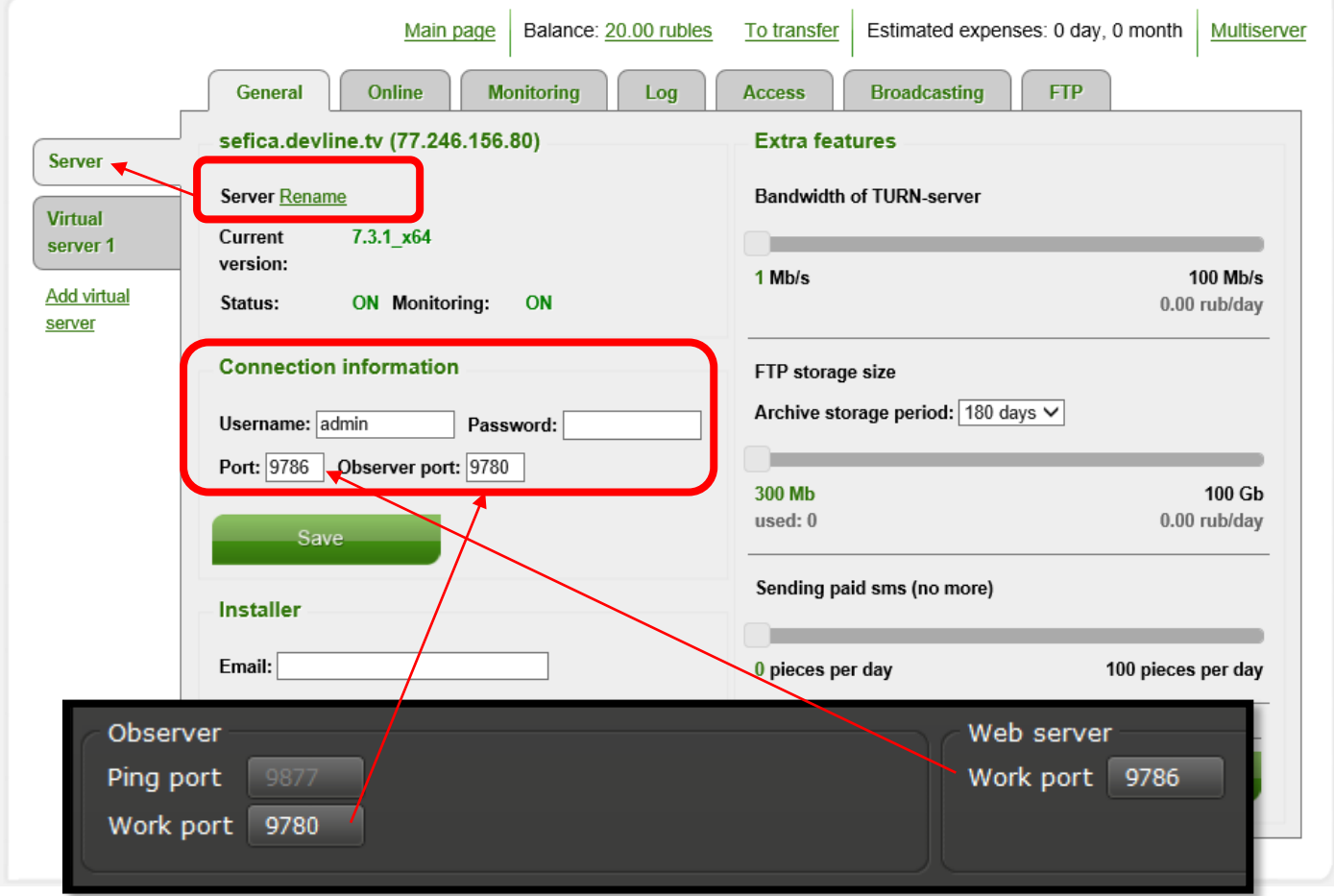

Om de supervisie in te stellen kan men via de menu "Monitoring" instellen dat er vanuit de cloud een email verstuurd wordt indien de Image Box niet meer verbonden is met de Cloud Server.

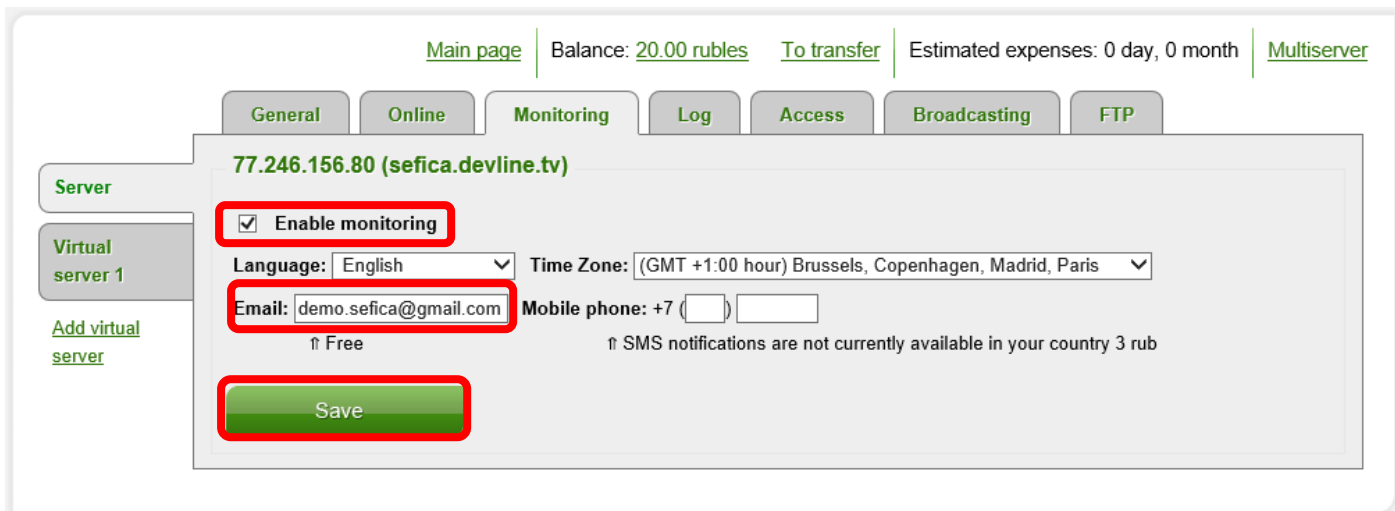

Activeer "Enable monitoring" en vul het email adres in naar waar de emails verstuurd moeten worden. Druk daarna op de "Save" knop om de service te activeren.

Via de menu "Online" is het mogelijk de camera's van deze recorder via de cloud interface op te vragen.

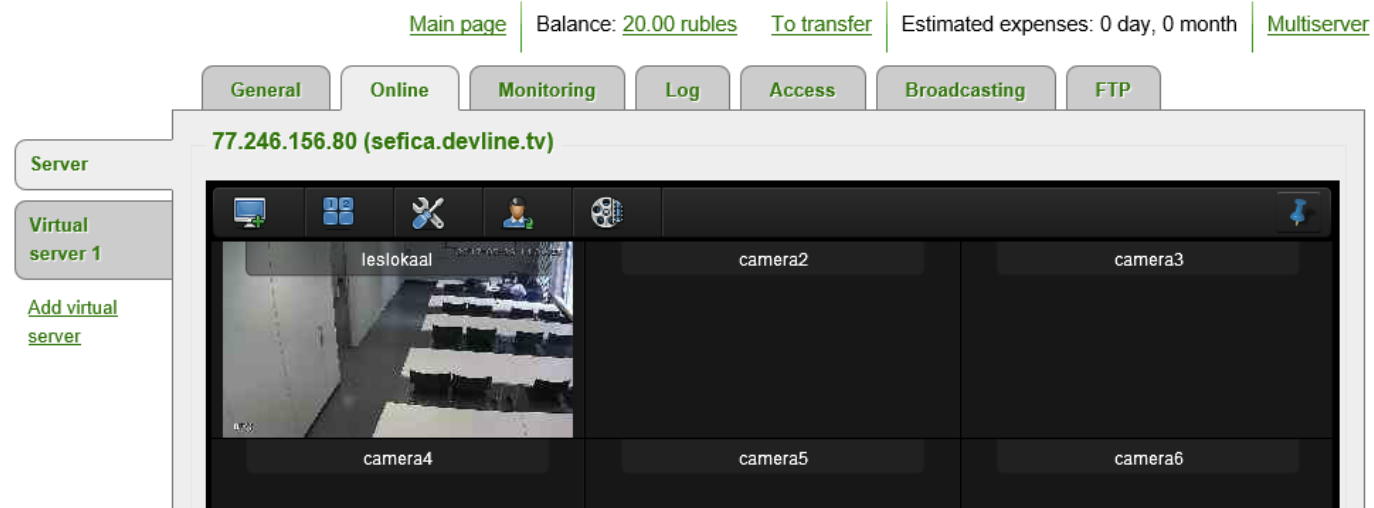

## <span id="page-32-0"></span>**3.2 CONNECTIE MAKEN VIA DE CLOUD CONNECTIE**

### <span id="page-32-1"></span>**3.2.1 MET DE PC SOFTWARE**

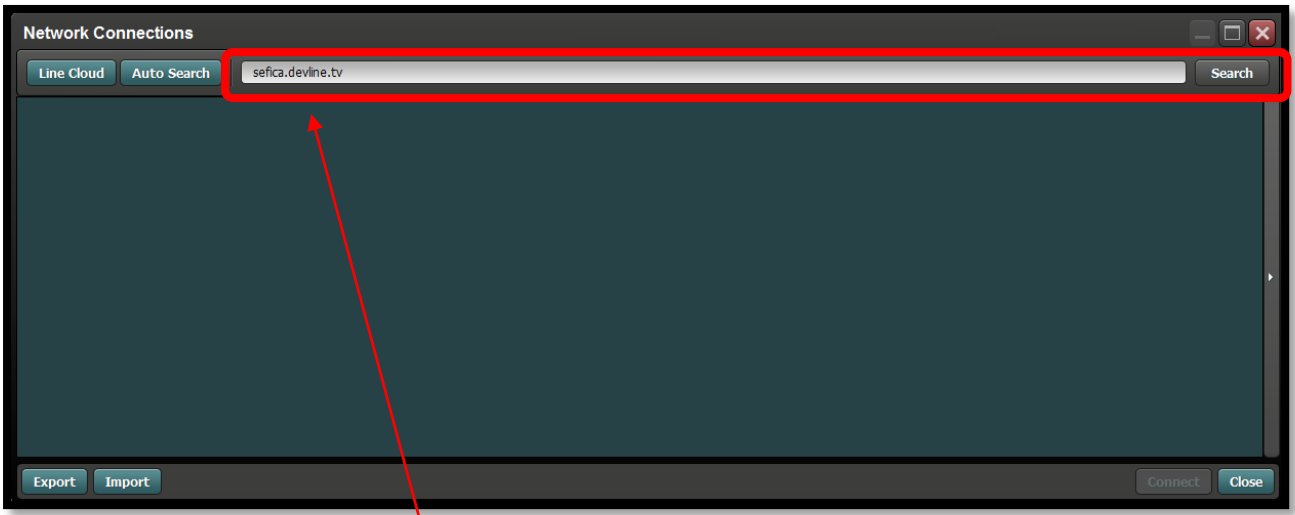

Bij het opstarten van de "Observer", vul in de adres balk de naam in van de installatie

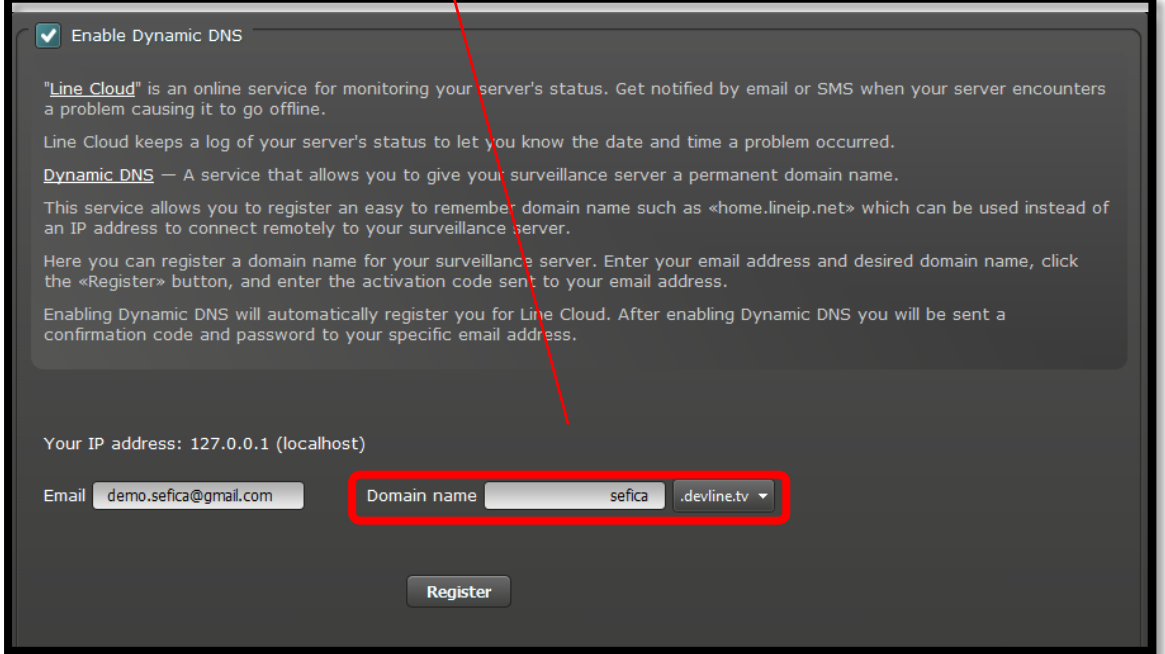

Druk daarna op de knop "Search" en automatisch komt de server (via de cloud connectie) in de lijst van recorders terecht.

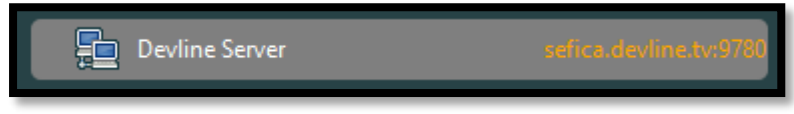

Door met de rechtermuis toets op de connectie te klikken kam met de naar van de recorder aanpassen ("Rename")

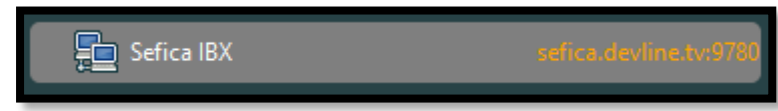

# <span id="page-33-0"></span>**3.2.2 MET DE SMARTPHONE / TABLET**

#### Android:

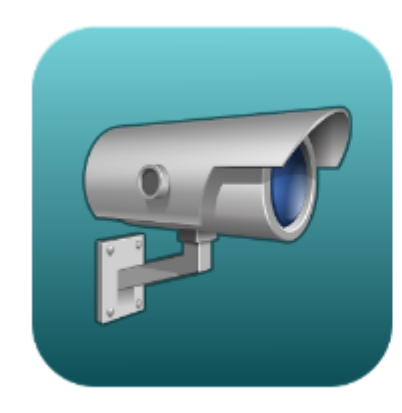

# Line.CCTV

DevLine Tools

 $\overline{3}$  PEGI3

You don't have any devices

#### Apple IOS:

### Line.CCTV

#### **View More by This Developer**

More

**By Devline LTD** 

Open iTunes to buy and download apps.

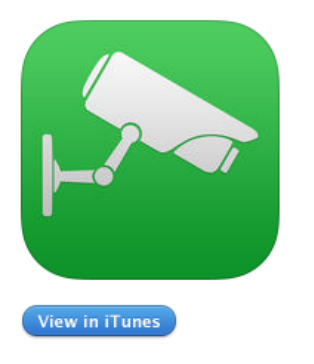

#### **Description**

Devline presents an updated version of LineCam for iOS designed for use with Line Video Surveillance System version 6 and above.

#### Line.CCTV Support >

#### What's New in Version 2.1

New features:

- "lock" button to follow for the cursor over timeline during playback was added - displaying the time of the current cursor position during playback

Na installatie, start de app en ga naar de menu "Server List".

Voeg een nieuwe connectie toe en druk op één van volgende mogelijkheden:

- "Add new server" Normaal gezien zal je altijd voor deze optie kiezen. Ze laat toe een connectie op te stellen naar 1 IBX toestel
- "Add Line Cloud"

Connectie maken met een Cloud account zal alle connecties van die bepaalde account toevoegen aan uw app.

Opgelet: alle IBX toestellen van deze account zullen weergegeven worden in de App

Find server in LAN"

De App zal automatisch de IBX zoeken in het netwerk. Opgelet: via deze verbinding is het enkel mogelijk lokaal de beelden te bekijken. Dit is GEEN internet connectie!

Via volgende stappen/uitleg zullen we kiezen voor de optie "Add new server".

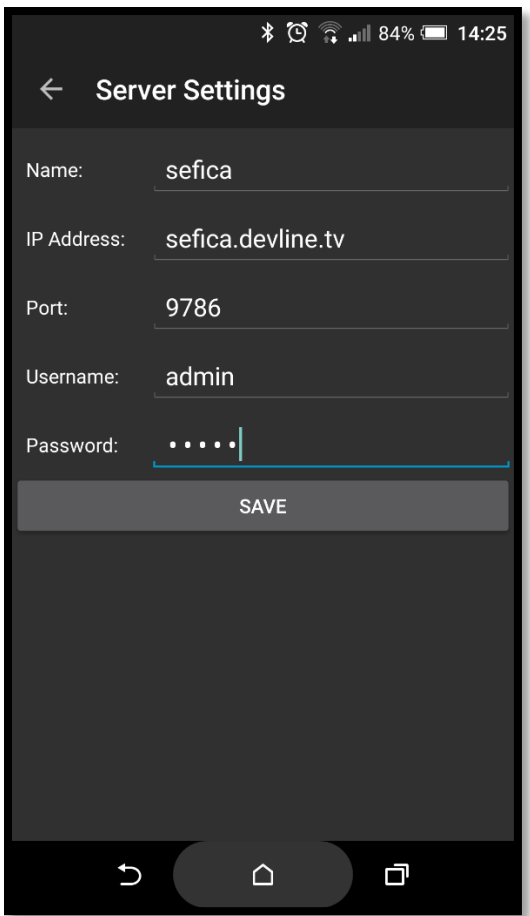

Vul de verbindingsgegevens in en druk op "Save".

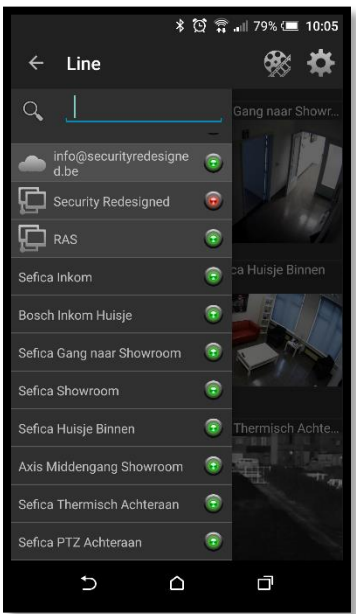

Daarna zal de server met bijhorende camera's in de lijst verschijnen.

Indien ze meerdere IBX recorders in de App geconfigureerd zijn is het mogelijk, volledige recorders of enkel bepaalde camera's niet weer te geven door op de groene/rode knoppen naast de naam te klikken. Op die manier bepaald u zelf welke camera's er direct weergegeven worden indien u de app opstart.